文件编号: Q/WU FLHA19110041R036

版本号: V1.0

受控状态:

分发号:

# 物质科学公共实验平台

# 质量管理文件

# 广角动态光散射仪(**ZetaPALS** 仪) 标准操作规程 质量管理文件<br>-<br>-<br>-<br>-<br>-<br>-<br>- 标准操作规程<br>-

**2020** 年 **4** 月 **1** 日发布 年 月 日实施

物质科学公共实验平台 发布

修订页

| 修订日期     | 版本号  | 修订说明 | 修订 | 审核 | 批准 |
|----------|------|------|----|----|----|
| 2020.4.1 | V1.0 | 发布试行 | 聂颖 | 盛沛 |    |
|          |      |      |    |    |    |
|          |      |      |    |    |    |
|          |      |      |    |    |    |
|          |      |      |    |    |    |
|          |      |      |    |    |    |
|          |      |      |    |    |    |
|          |      |      |    |    |    |
|          |      |      |    |    |    |
|          |      |      |    |    |    |
|          |      |      |    |    |    |
|          |      |      |    |    |    |
|          |      |      |    |    |    |
|          |      |      |    |    |    |
|          |      |      |    |    |    |
|          |      |      |    |    |    |
|          |      |      |    |    |    |
|          |      |      |    |    |    |
|          |      |      |    |    |    |
|          |      |      |    |    |    |
|          |      |      |    |    |    |

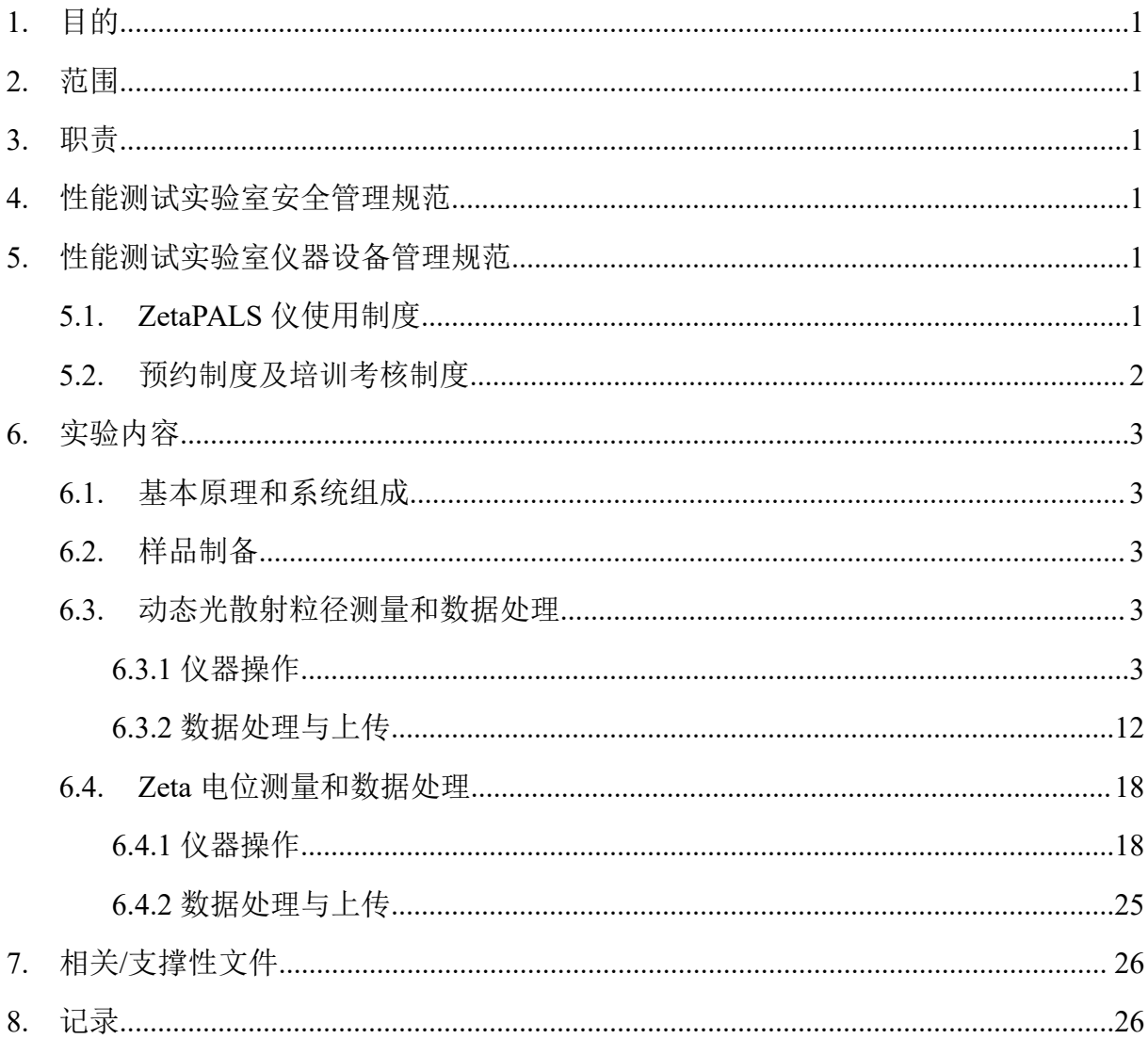

# 目录

### **1.** 目的

建立广角动态光散射仪(以下简称"ZetaPALS 仪")标准操作规程,使其被正确、规 范地使用。

### **2.** 范围

本规程适用于所有使用 ZetaPALS 仪的用户。

### **3.** 职责

3.1. 用户:严格按本规程操作,发现异常情况及时汇报实验室技术员。

3.2. 实验室技术员:确保操作人员经过相关培训,并按本规程进行操作。

### **4.** 性能测试实验室安全管理规范

4.1. 严格遵守性能测试实验室的各项安全注意警示标识。

- 4.2. 实验室通道及消防紧急通道必须保持畅通,所有实验人员应了解消防器具与紧急逃 生通道位置。
- 4.3. 严禁戴手套接触门把手。禁止随意丢弃实验废弃物。禁止将锐器、玻璃等丢弃在常 规垃圾箱中。
- 4.4. 实验室应保持整洁, 禁止携带食物饮品等与实验不相关物品进入实验室。严禁在实 验室进食与抽烟。严禁动物进入实验室。 技术员: 确保操作人员经过相关培训,并按本规程进行操作。<br>**试实验室安全管理规范**<br>守性能测试实验室的各项安全注意警示标识。<br>通道及消防紧急通道必须保持畅通,所有实验人员应了解消防器,<br>通道及消防紧急通道必须保持畅通,所有实验人员应了解消防器,<br><br>整位置。<br>及箱中。<br>及转单法,禁止携带食物饮品等与实验不相关物品进入实验室。<br>及特中。<br>内存放的药品、试剂、废液应标签、标识完整清晰。<br>内均为大型科研设备,有专人负责管理,未经培训人员,不得擅自
- 4.5. 实验室内存放的药品、试剂、废液应标签、标识完整清晰。
- 4.6. 实验室内均为大型科研设备,有专人负责管理,未经培训人员,不得擅自上机使用; 经过培训的用户,需使用预约系统,使用本人的账号进行登录使用。
- 4.7. 非常规实验测试须经设备管理员同意并指导方可进行。个人 U 盘、移动硬盘等易带 入病毒的存储设备不得与仪器电脑连接。
- 4.8. 实验过程中如发现仪器设备及基础设施发生异常状况,需及时向该实验室技术员反
- 馈。严禁擅自处理、调整仪器主要部件,凡自行拆卸者一经发现将给予严重处罚。 4.9. 为保持实验室内环境温度及湿度,保持实验室门窗关闭。实验结束后,实验人员必 须进行清场。最后离开实验室人员需检查水、电、门窗等。

### **5.** 性能测试实验室仪器设备管理规范

**5.1. ZetaPALS** 仪使用制度

该仪器遵从学校"科研设施与公共仪器中心"对大型仪器设备实行的管理办法和"集

中投入、统一管理、开放公用、资源共享"的建设原则,面向校内所有教学、科研单位 开放使用:根据使用机时适当收取费用:并在保障校内使用的同时,而向社会开放。 ZetaPALS 仪样品测试方案分为四类:

- (1) 培训测试:用户提出培训申请,技术员安排培训。培训内容包括:仪器的原理、 构造及各部分的功能;样品制样、仪器的标准操作流程、数据处理及测试注意事 项等。用户在技术员指导下操作仪器并做数据处理;
- (2)自主测试:用户在培训考核合格后在预约时间段内,独立完成样品的制备、测试、 数据分析及数据上传等;
- (3)送样测试:用户提供样品的准确信息及测试要求;技术员操作仪器进行测试并上 传数据;
- (4)维护/开发测试:技术员定期维护仪器及其配套附属设备,检测仪器性能;基于用 户的特殊测试需求,开发新方法/技术;

该仪器的使用实行预约制度,请使用者根据样品的测试要求在学校"大型仪器共享 管理系统"(以下简称大仪共享)进行预约,并按照要求登记预约信息。

使用物质科学公共实验平台的仪器设备、或得到平台技术人员的支持协助,获得相应成 果, 应 在 发 表 的 文 章 中 对 平 台 予 以 致 谢 , 建 议 致 谢 方 式 参 见 https://iscps.westlake.edu.cn/info/1129/1462.htm。使用物质科学公共实验平台的仪器设备和技 术支持发表文章后,请及时反馈至平台 lhpt@westlake.edu.cn。 物质科学公共实验平台

### **5.2.** 预约制度及培训考核制度

为充分利用仪器效能、服务全校科研工作,根据测试内容与时间的不同,性能测试 实验室制定了 ZetaPALS 仪 7\*24 小时预约制度。

校内教师、学生均可提出培训申请,由技术员安排时间进行培训。培训考核合格后, 给予培训者授权在相应级别所允许的可操作实验范围内独立使用仪器。如果在各级别因 人为操作错误导致仪器故障者,除按要求承担维修费用之外,给予降级重考惩罚、培训 费翻倍。

(1) 校内使用者须经过技术员的实验操作培训,考核合格后方可上机使用;

- (2) 实验开始时务必在实验记录本上登记,结束时如实记录仪器状态;
- (3) 因人为原因造成仪器故障的(如硬件损坏),其导师课题组须承担维修费用;
- (4)仪器原始数据不允许在仪器电脑上删改,尤其不允许用 U 盘与移动硬盘直接拷贝。 使用者应根据要求通过 NAS 网盘下载数据至本地电脑,以保存并做数据处理。

### **6.** 实验内容

### **6.1.** 基本原理和系统组成

ZetaPALS 仪可进行动态光散射粒度测量和 Zeta 电位测量。

动态光散射(DLS)的原理:对胶体体系中纳米颗粒的布朗运动建立相关函数模型, 计算出其运动的扩散系数DI,再通过爱因斯坦-斯托克斯方程计算出颗粒的等效粒径(流 体力学粒径或水合粒径)Dh。

Zeta电位测量中可得到Zeta电位、电泳迁移率、电导率等参数。

ZetaPALS 仪由仪器主机和电脑控制系统两部分组成。

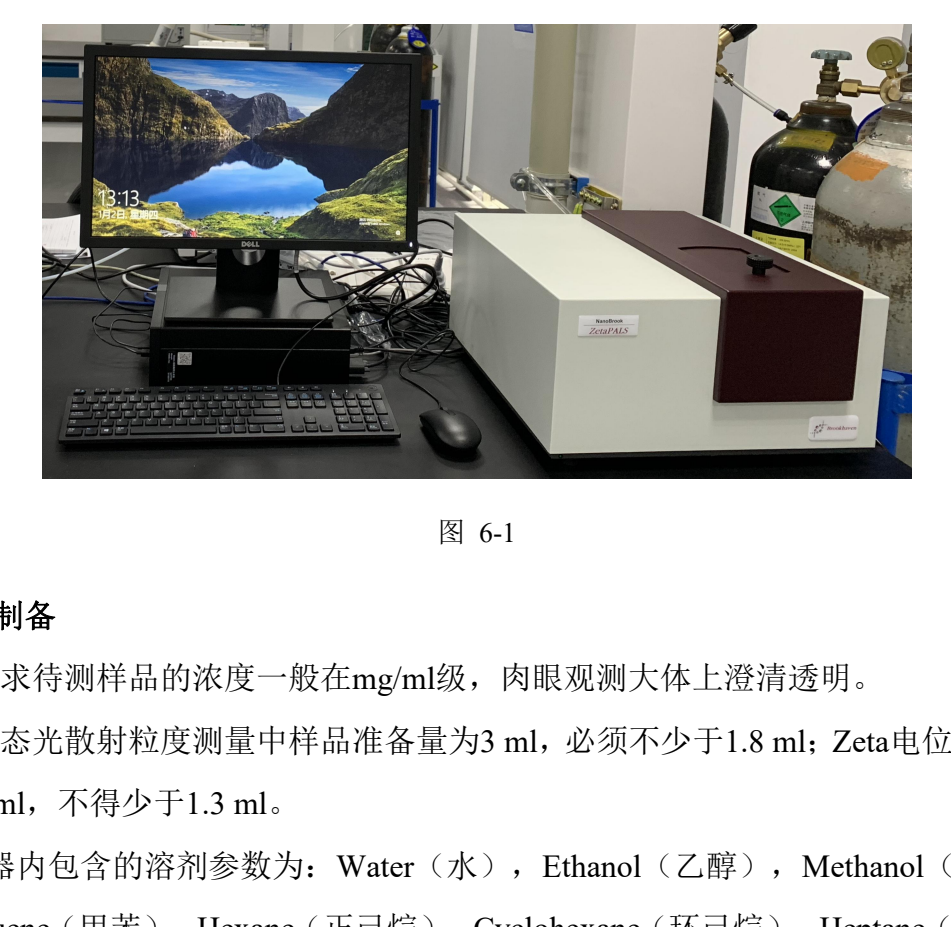

图 6-1

### **6.2.** 样品制备

- (1) 要求待测样品的浓度一般在mg/ml级,肉眼观测大体上澄清透明。
- (2) 动态光散射粒度测量中样品准备量为3 ml,必须不少于1.8 ml;Zeta电位样品量为 2 ml, 不得少于1.3 ml。
- (3) 仪器内包含的溶剂参数为: Water(水), Ethanol (乙醇), Methanol (甲醇), Toluene(甲苯), Hexane(正己烷), Cyclohexane(环己烷), Heptane(正庚烷), Benzene (苯), THF (四氢呋喃): 也可自定义溶剂, 但须提供溶剂在测试温度 下的相关参数。

### **6.3.** 动态光散射粒径测量和数据处理

### **6.3.1** 仪器操作

内部文件,请勿随意转发、打印、复印 (1)打开位于仪器后面右侧的电源开关,仪器前部左下方的绿色灯亮起。打开电脑,

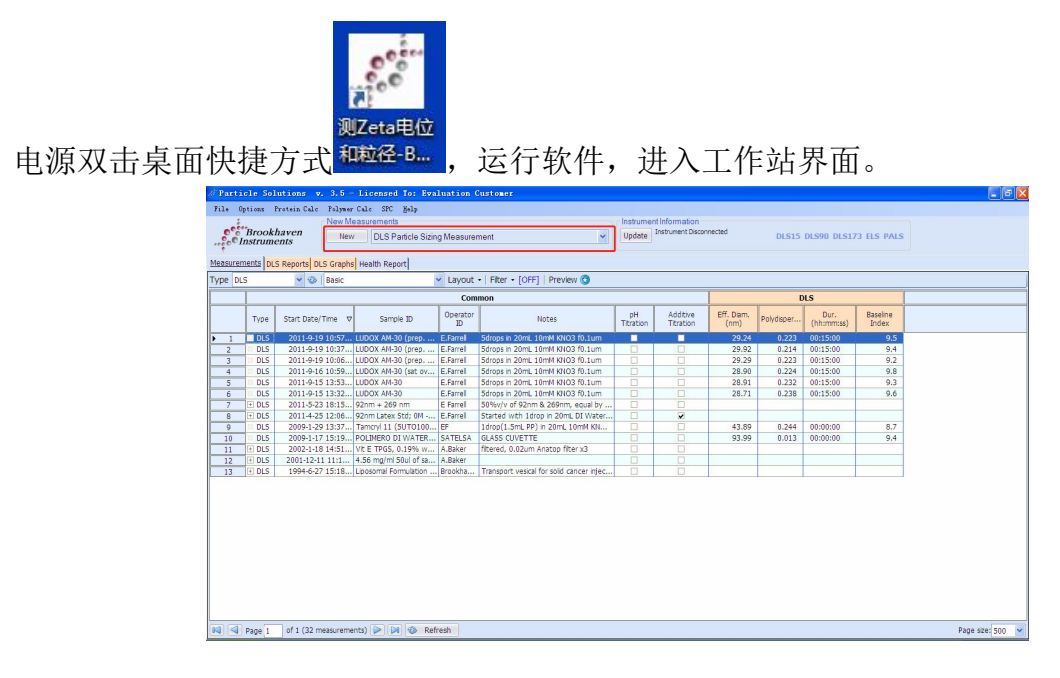

图 6-2

(2) 在New Measurements区域,点击最右侧的下拉箭头,在下拉框内选择DLS Particle Sizing Measurement,点击左侧的按钮New。

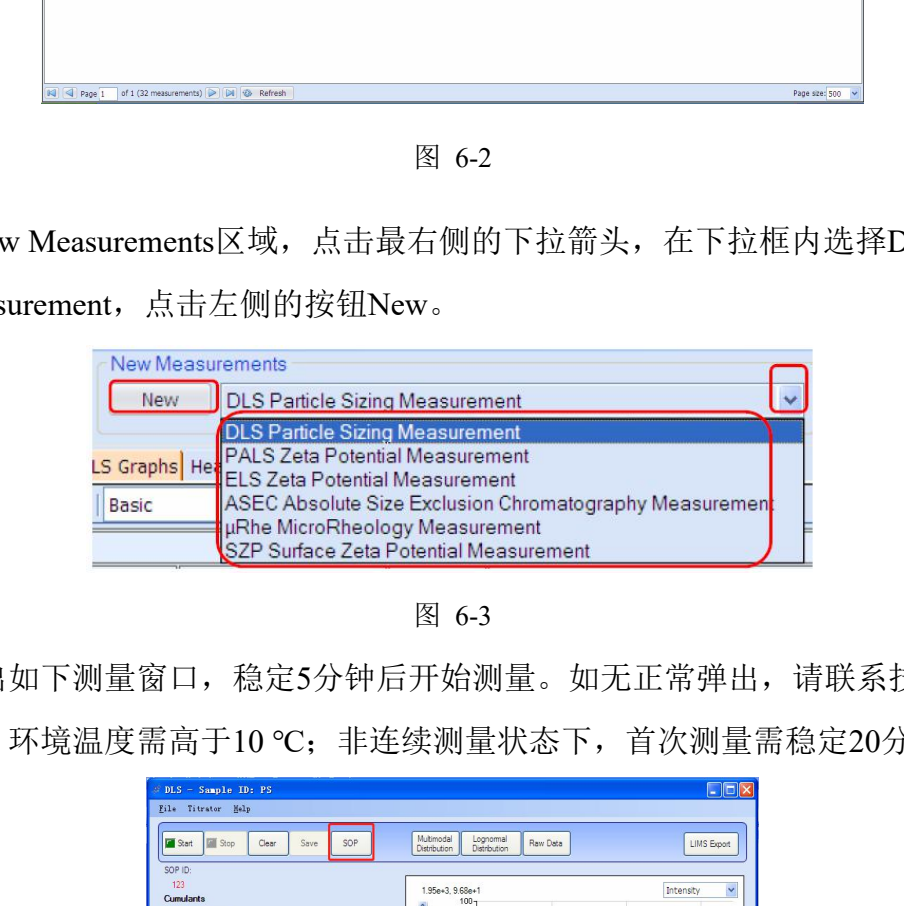

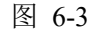

(3) 弹出如下测量窗口,稳定5分钟后开始测量。如无正常弹出,请联系技术员。 注:环境温度需高于10 ℃;非连续测量状态下,首次测量需稳定20分钟。

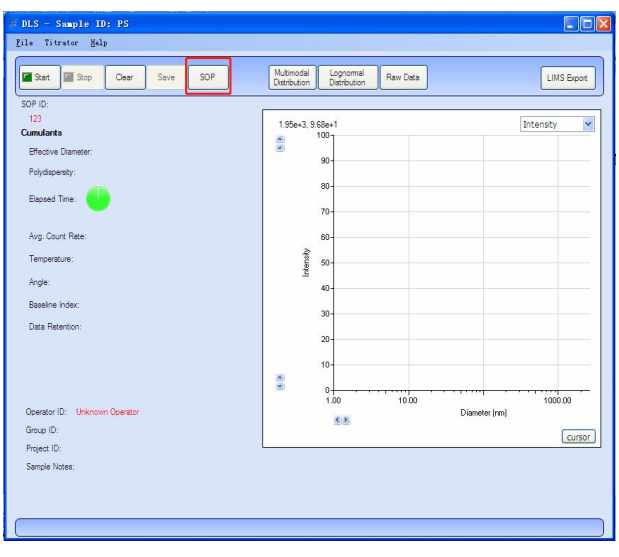

图 6-4

(4)将制备好的样品装入样品池,再将样品池放入仪器的样品槽内,盖上黑色的样品 槽盖。

注:①使用四面透光的专用样品池,样品池的加样量为1.8 ml ~ 3 ml;②样品池分别 塑料样品池和石英玻璃样品池;非水相样品一律使用石英玻璃样品池;呈强酸强碱性样 品使用石英玻璃样品池;③样品池表面必须擦拭干净;④盖好样品池白色盖子。

(5)在测量窗口点击SOP按钮,在弹出的对话框中进行参数设置。

① 在Identification设置内完善Sample ID、Group ID、Project ID、Batch#、Notes。其中 Sample ID(样品名称)必填,命名原则为导师姓名首字母-使用人姓名首字母-日期-样 品编号, 其他可不填。

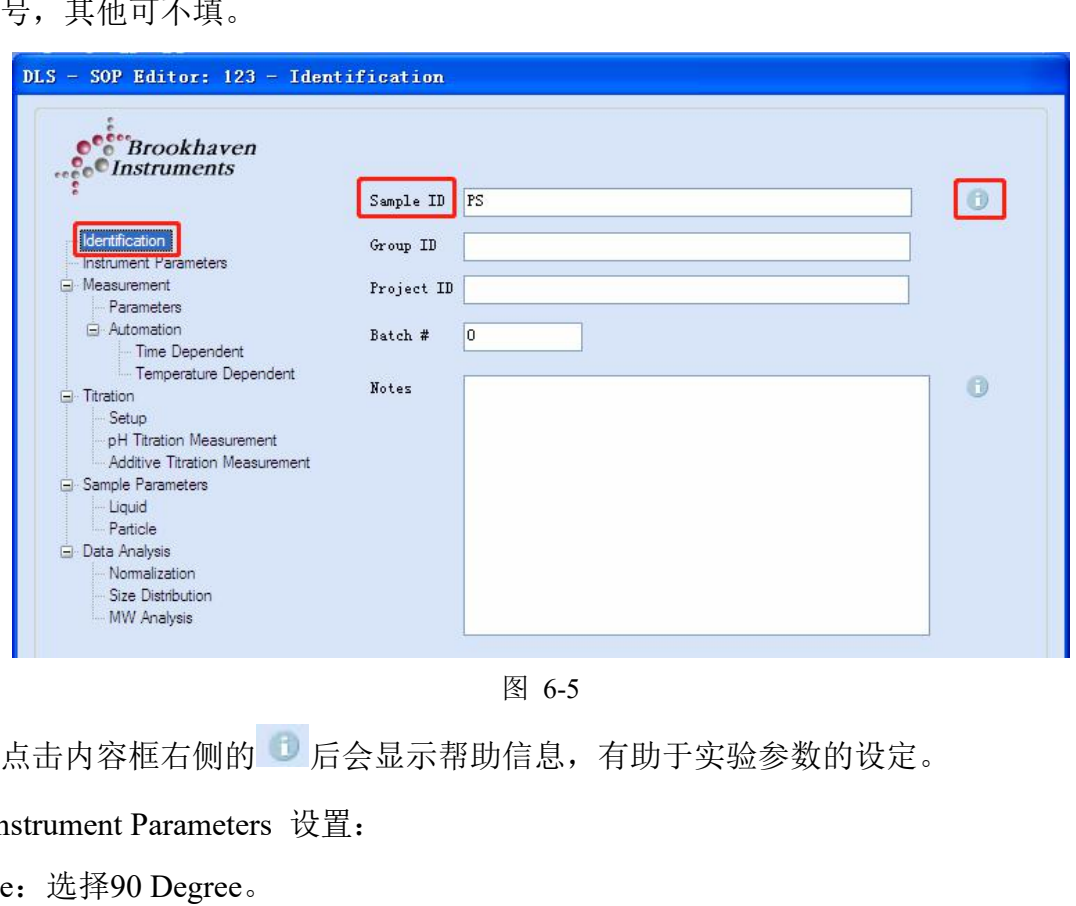

图 6-5

注:点击内容框右侧的 D 后会显示帮助信息,有助于实验参数的设定。

② Instrument Parameters 设置:

Angle:选择90 Degree。

Correlator Layout: 常规样品选General; 10 nm ~ 250 nm 样品选Nanoparticles; 25 nm 以下样品选Proteins。通常先选择General,实验过程中可根据实际情况重新更改选择。

Wavelength: 红光激光器固定波长,不可更改。如样品在该波长附近有吸收, 则不适合 测量。

Cell Type:可选择Square Polystyrene Cell—普通塑料样品池,或Square Glass Cell—普通 石英玻璃样品池。

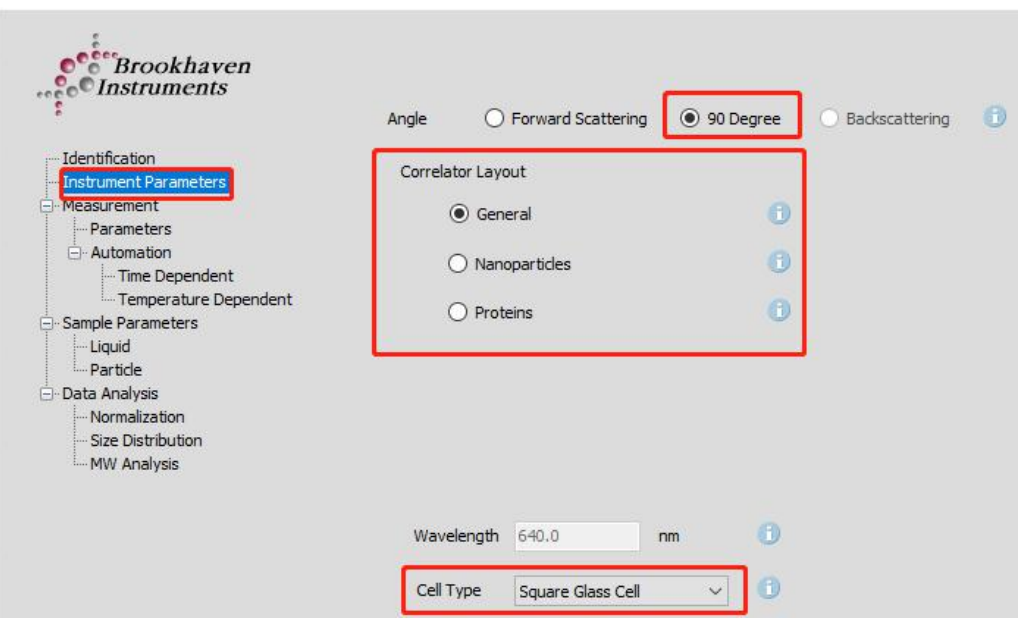

图 6-6

③ Measurement选项下的Parameters设置:

Temperature:-5 ℃ ~ 110 ℃,精度0.1 ℃;根据实验设计来设定。

Set Duration: 设置单次测量时间, 常规样品2 ~ 3分钟, 弱散射体系样品5 ~ 10分钟。 Equilibration Time:平衡时间,推荐设置5分钟。室温如与实验温度温差较大,平衡时间 相应延长。例如:2 ml水相样品,每增加1 ℃温差,平衡时间增加1 min。

Dust Rejection:根据目标颗粒的大小进行软件除尘设置。如不使用本功能,请取消Apply Dust Filter前选择框内的勾。

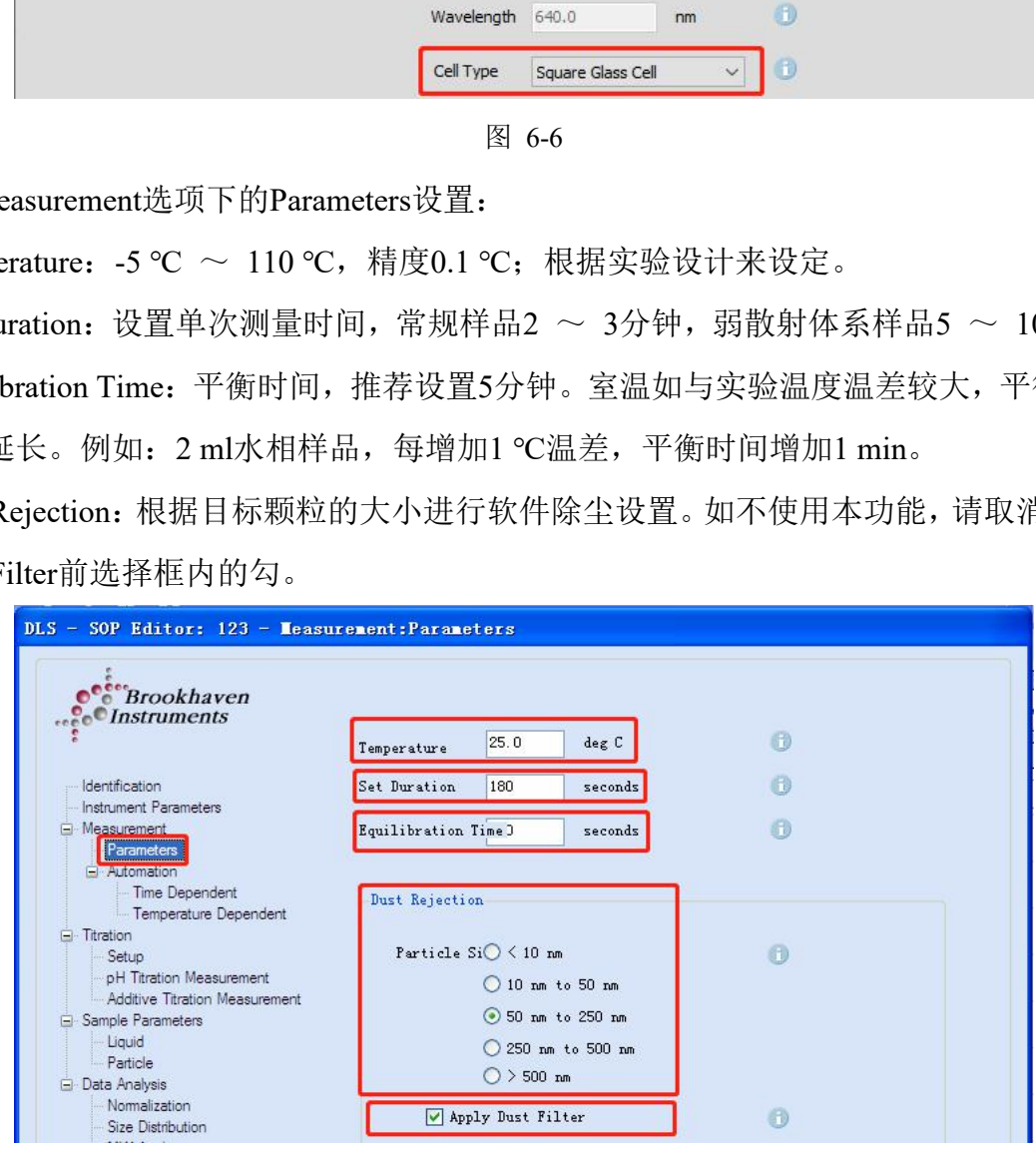

图 6-7

④ Measurement选项下Automation的Time Dependent设置:

Total Measurements:总测量次数。

Time Interval Between Measurements:每次测量之间的时间间隔。设置0为连续测量。 Append Measurement Number to Sample ID:对 Sample ID 进行测量次数编号。默认勾选。

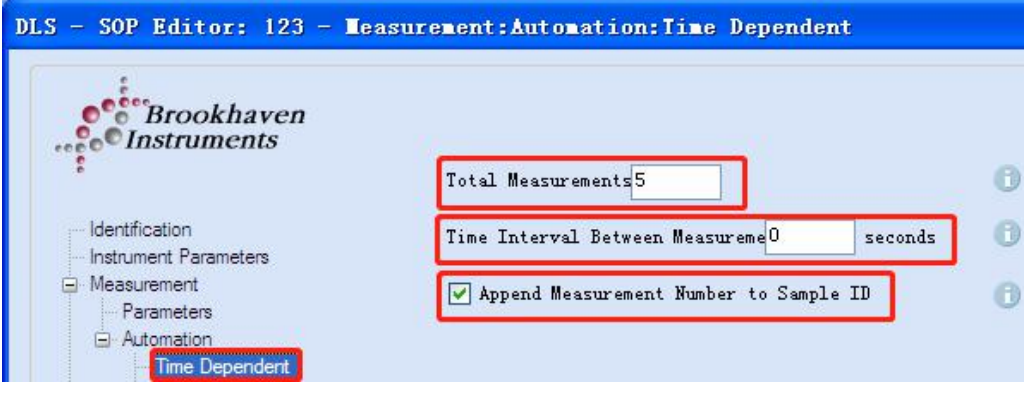

图 6-8

⑤ Measurement选项下Automation的Temperature Dependent设置:

Use Temperature Automation:开启自动变温功能。不用本功能时,取消选择框内的勾。 Starting Temperature: 设置起始点温度。

Final Temperature: 设置终点温度。

Temperature Increment:设置温度增量。

Append Temperature to Sample ID:对Sample ID进行测量温度编号。

Automation Completed Temperature:设置测量结束后仪器温控的温度。必须设置。

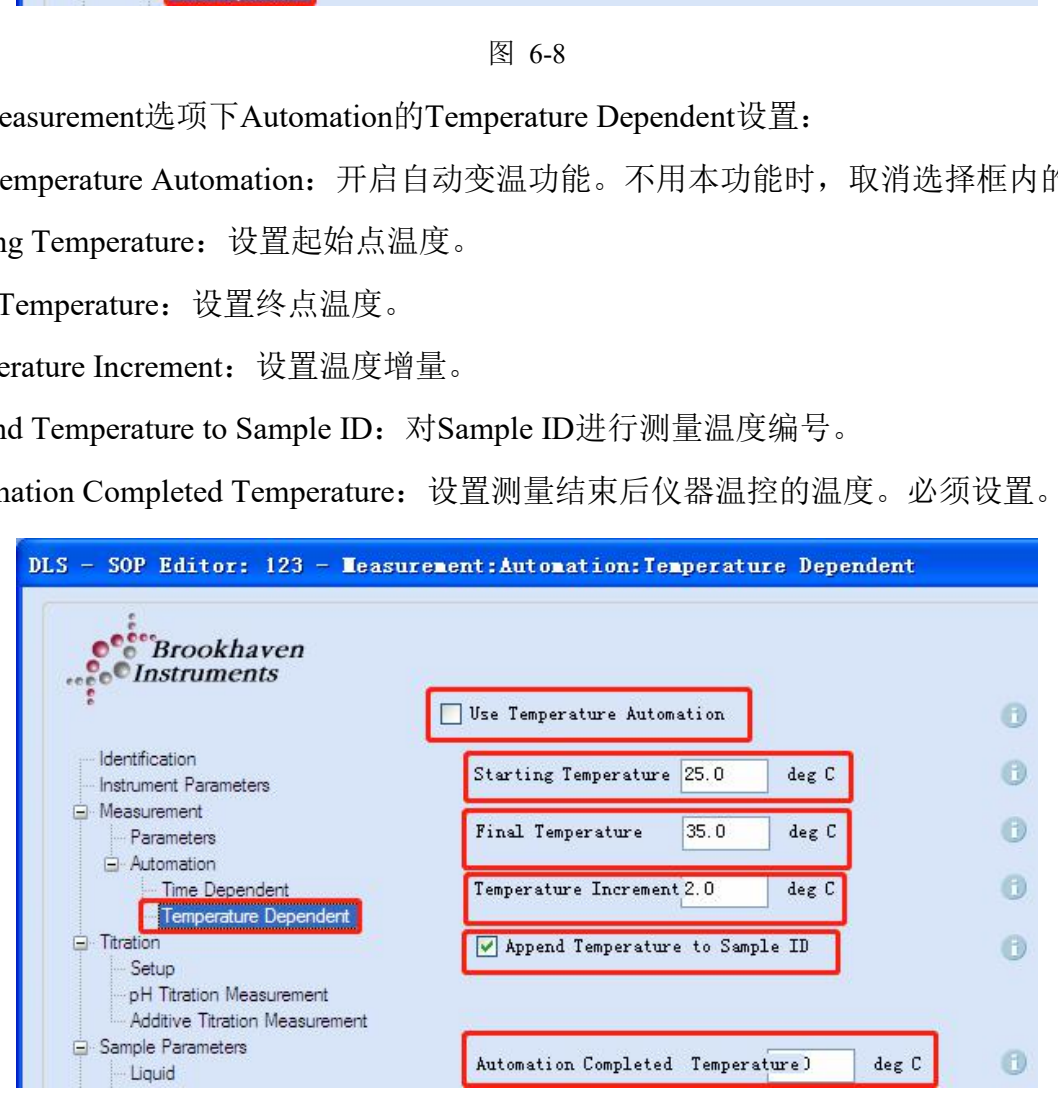

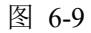

⑥ Titration 设置:仪器未配置此功能,请跳过。

⑦ Sample Parameters 选项下的 Liquid 设置:

Liquid溶剂,可选溶剂有: Water(水), Ethanol(乙醇), Methanol(甲醇), Toluene

(甲苯), Hexane(正己烷), Cyclohexane(环己烷), Heptane(正庚烷), Benzene (苯), THF(四氢呋喃), Unspecified (自定义)。

若选择Unspecified,需手动输入该溶剂在设定温度下的Viscosity(粘度)及Refractive Index (折光率)。PH值可根据实际情况填写或忽略, 不参与计算。

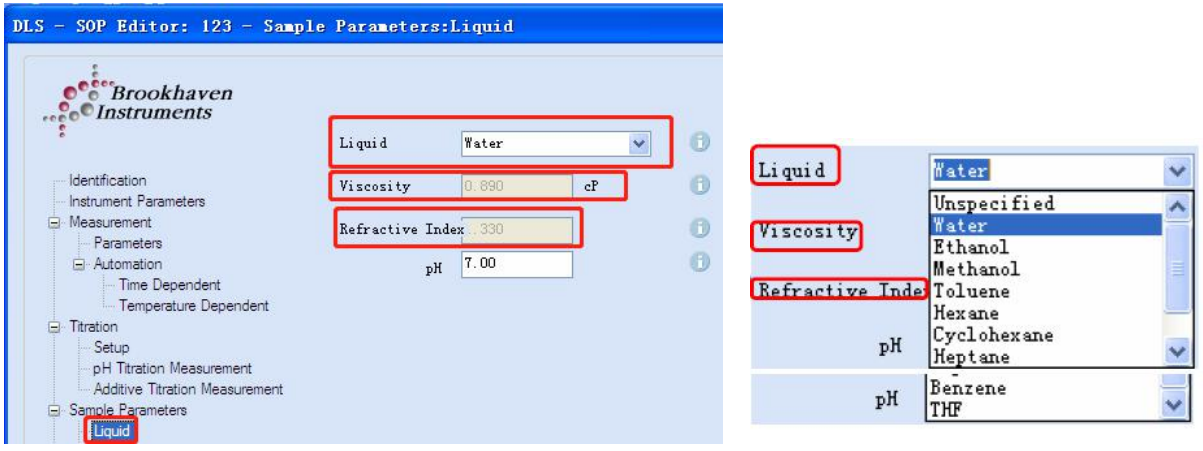

图 6-10

⑧ Sample Parameters选项下的Particle设置:

Refractive Index of Particles: 颗粒的折光指数设置—Real(实部)、Imaginary(虚部)。 一般选择默认值,如用户确认自身样品上述信息,可修改。

Uniform Spheres:均一球形。Thin Shells:薄壳形。

注:颗粒的形状因子不影响Intensity加权的粒径尺寸分布,但是会影响Volume/Surface Area/Number加权的粒径尺寸分布。一般使用下图的默认设置。

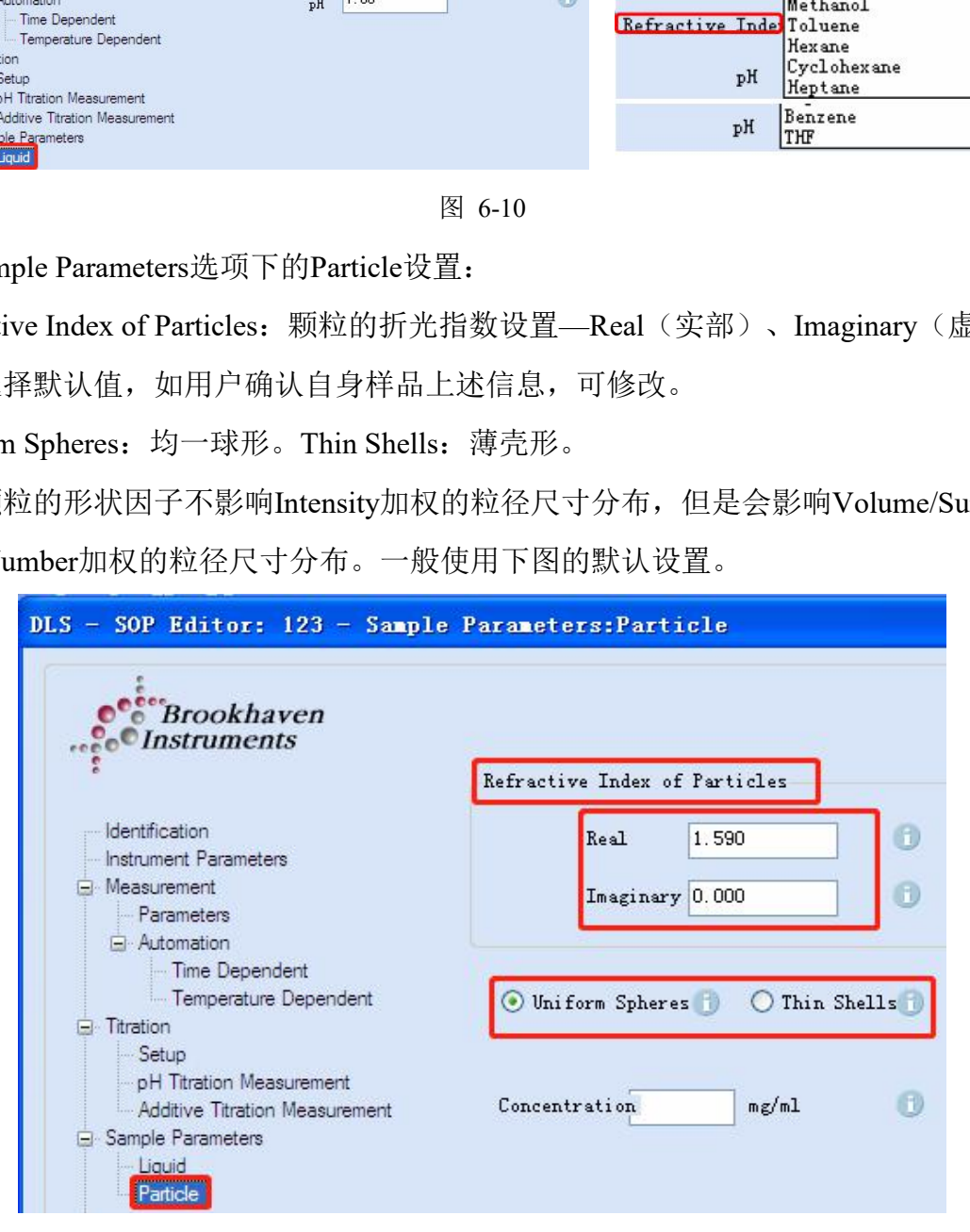

图 6-11

⑨ Data Analysis选项下的Normalization设置:

Baseline Normalization: 常规设置为Auto (Slope Analysis)。如需其他设置请查看相关 帮助。

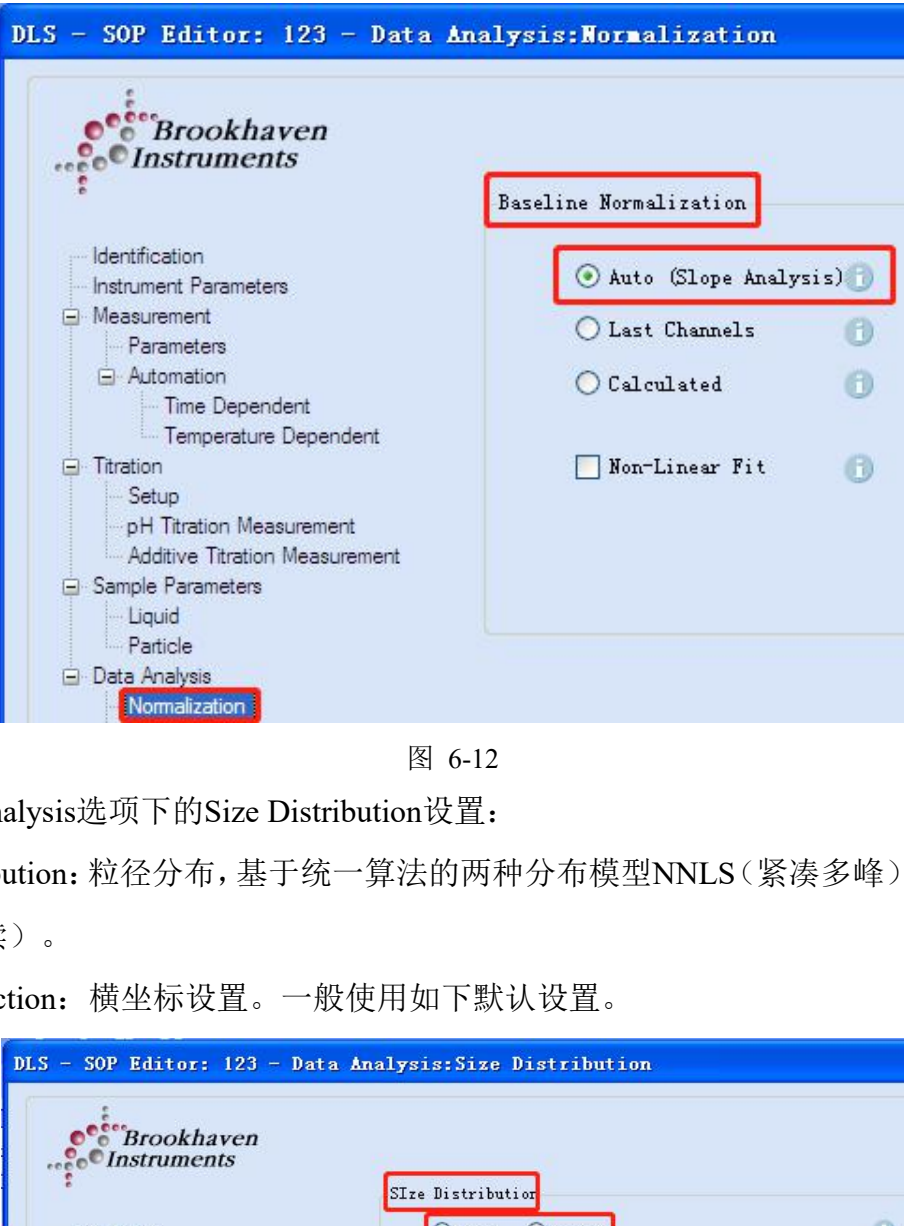

图 6-12

⑩ Data Analysis选项下的Size Distribution设置:

SIze Distribution:粒径分布,基于统一算法的两种分布模型NNLS(紧凑多峰)及CONTIN

(宽且连续)。

Range Selection:横坐标设置。一般使用如下默认设置。

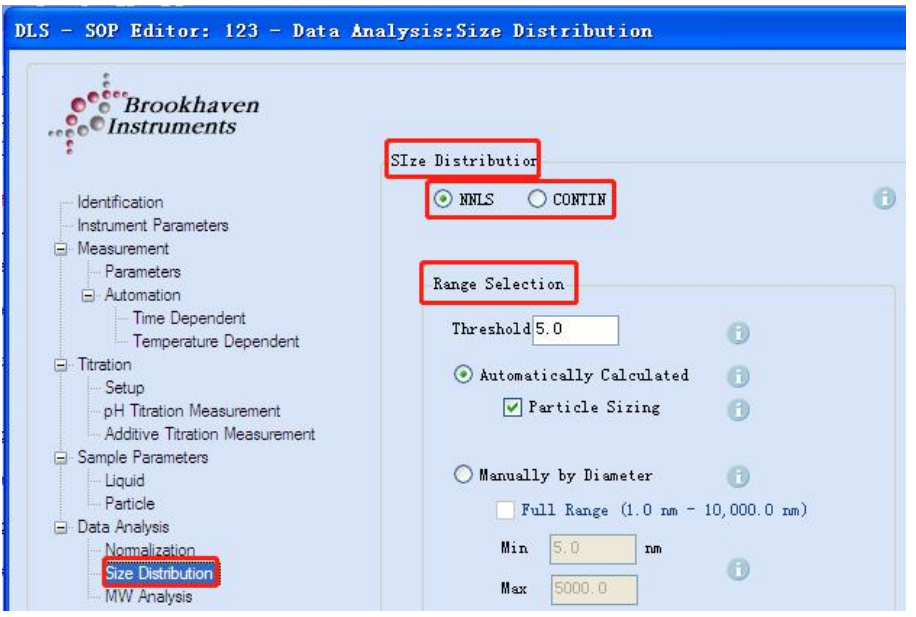

⑪ Data Analysis选项下的MW Analysis设置:本仪器不涉及此功能,请跳过。

⑫ 底部按钮功能介绍

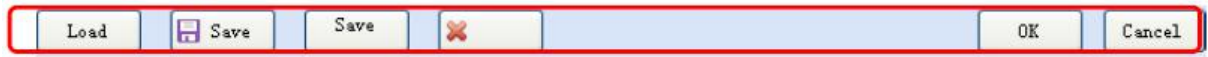

图 6-14

Load:导入SOP设置。

Save:保存当前的SOP设置。

Save as:将当前的SOP设置另存为×××。

Delete:删除SOP设置信息。

OK:确认当前SOP设置。

Cancel:取消当前SOP设置。

点击OK按钮,SOP设置结束。

(6)开始测量:在测量界面,点击Start开始测试。仪器会弹出自动检测最合适信号强度 的对话框。

注:弹出的对话框,千万不要点击 **Bypass**;若长时间不能自动开始测量或弹出提示对 话框,请联系技术员。

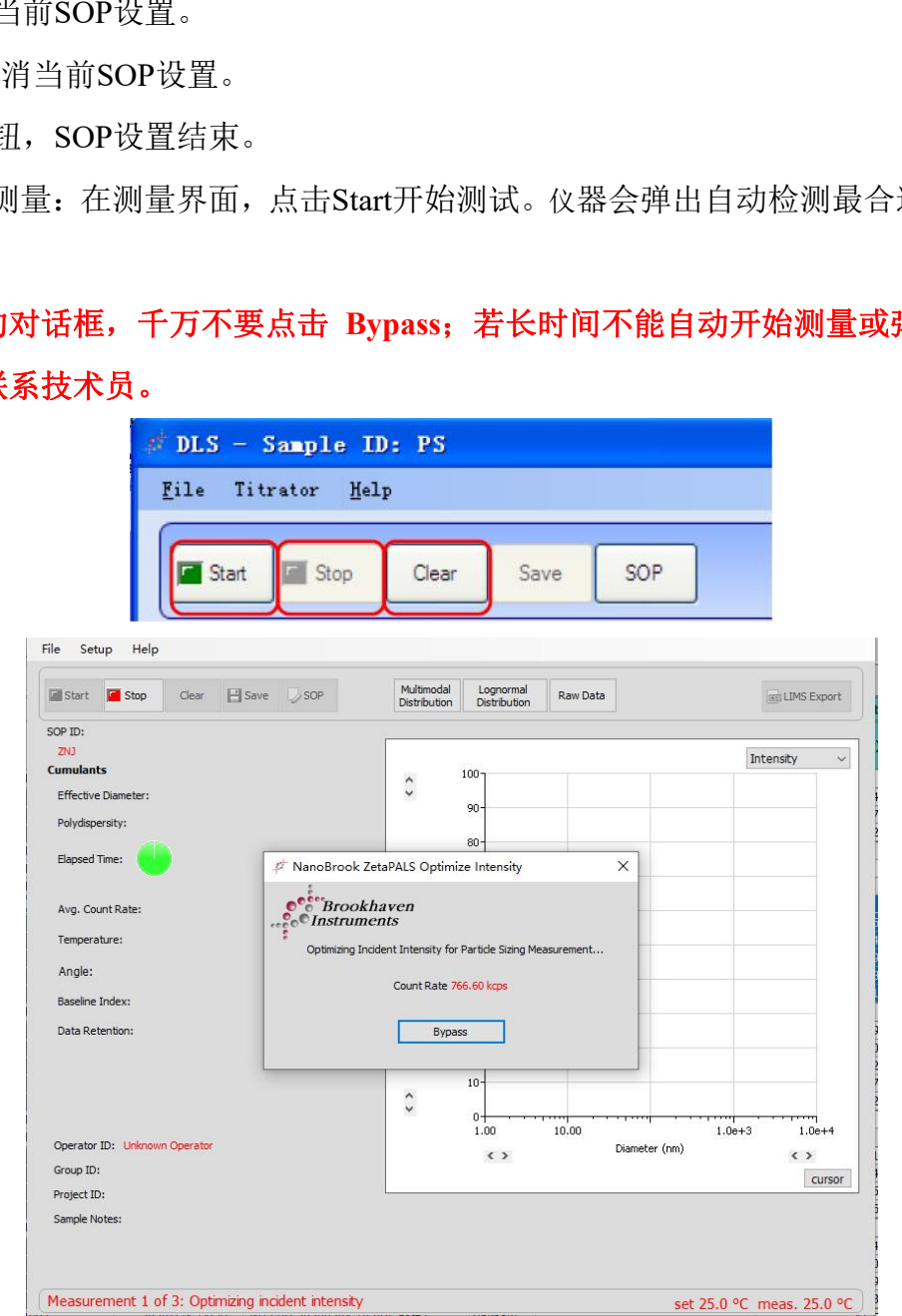

Stop:停止测量。

Clear:测量结束后,清除当前界面数据。连续多个样品测量时,更换样品,先点击**Clear** 清除当前界面数据,再点击**SOP**对下一个样品进行参数设置,设置完成确认后,点击**Start** 即可开始测量。点击右上角X号,关闭测量界面(必须在Stop状态下,才可关闭测量界 面)。

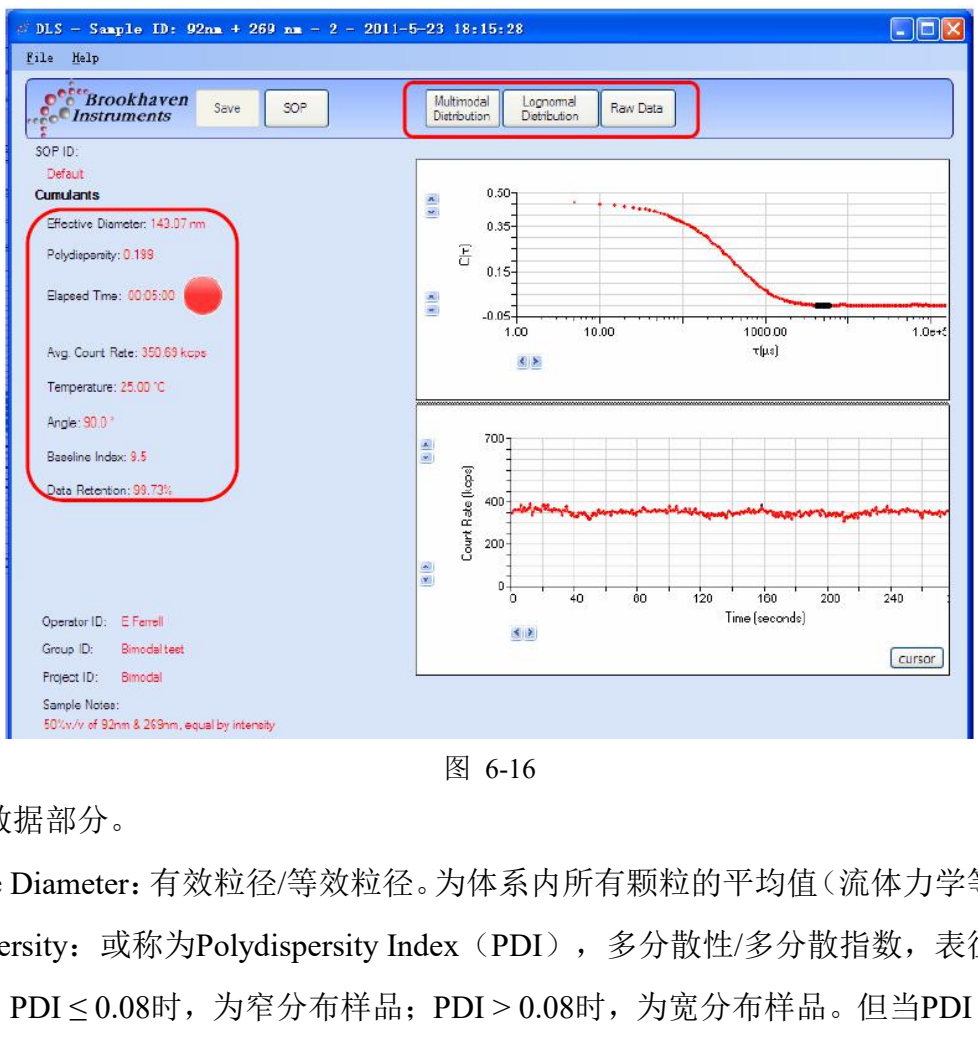

(7)测量界面结果解读。

图 6-16

①左侧数据部分。

Effective Diameter:有效粒径/等效粒径。为体系内所有颗粒的平均值(流体力学等效值)。 Polydispersity: 或称为Polydispersity Index (PDI), 多分散性/多分散指数, 表征样品分 布宽度。PDI < 0.08时, 为窄分布样品; PDI > 0.08时, 为宽分布样品。但当PDI > 0.5时, 样品分布过宽,不适合采用光散射测量。

Elapsed Time:测量时间。

Avg. Count Rate:平均样品散射信号计数率,单位为kcps(Kilo Count Per Second)。常 规样品这个值在500 kcps左右, 弱散射体系的样品会略低。若这个值在50 kcps ~ 100 kcps, 建议测量时间5 ~ 10分钟; 若低于50 kcps, 在排除样品对激光吸收的情况下, 可提升样品浓度或联系技术员。

Temperature:温度。

Angle:角度90°。

Baseline Index: 基线指数。样品测量评分, 满分10分。评分≧5分时, 实验结果可信。 评分为0分时,实验结果不可信。

Data Retention:数据保留率。软件除尘后参与计算的数据。一般建议≧95%。 ②右侧图像部分。

Multimodal Sizing Distribution (MSD): 多尺寸分布。仅适用于PDI > 0.08的样品。 Lognormal Sizing Distribution:对数正态分布。

Raw Data: 实时数据。上方的图为相关函数图像, 下方的图为散射光强记录图像。

判读实验结果是否可信:Ⅰ. Avg. Count Rate 大于50 kcps;Ⅱ. Baseline Index≧5;Ⅲ. Data Retention≧95%;Ⅵ. Raw Data的相关函数图像如上图所示,平滑地下降且走平。 (8)数据处理。

详见6.3.2。

(9)取出样品槽内的样品池,依次关闭软件、仪器电源,退出登录界面。

### **6.3.2** 数据处理与上传

切换到工作站界面,先点击Measurements按钮,在下方的Type下拉框内选择DLS, 点击右侧的 3 按钮,刷新测量列表,最新测量结果出现在第一条(按测量时间倒序排 列)。

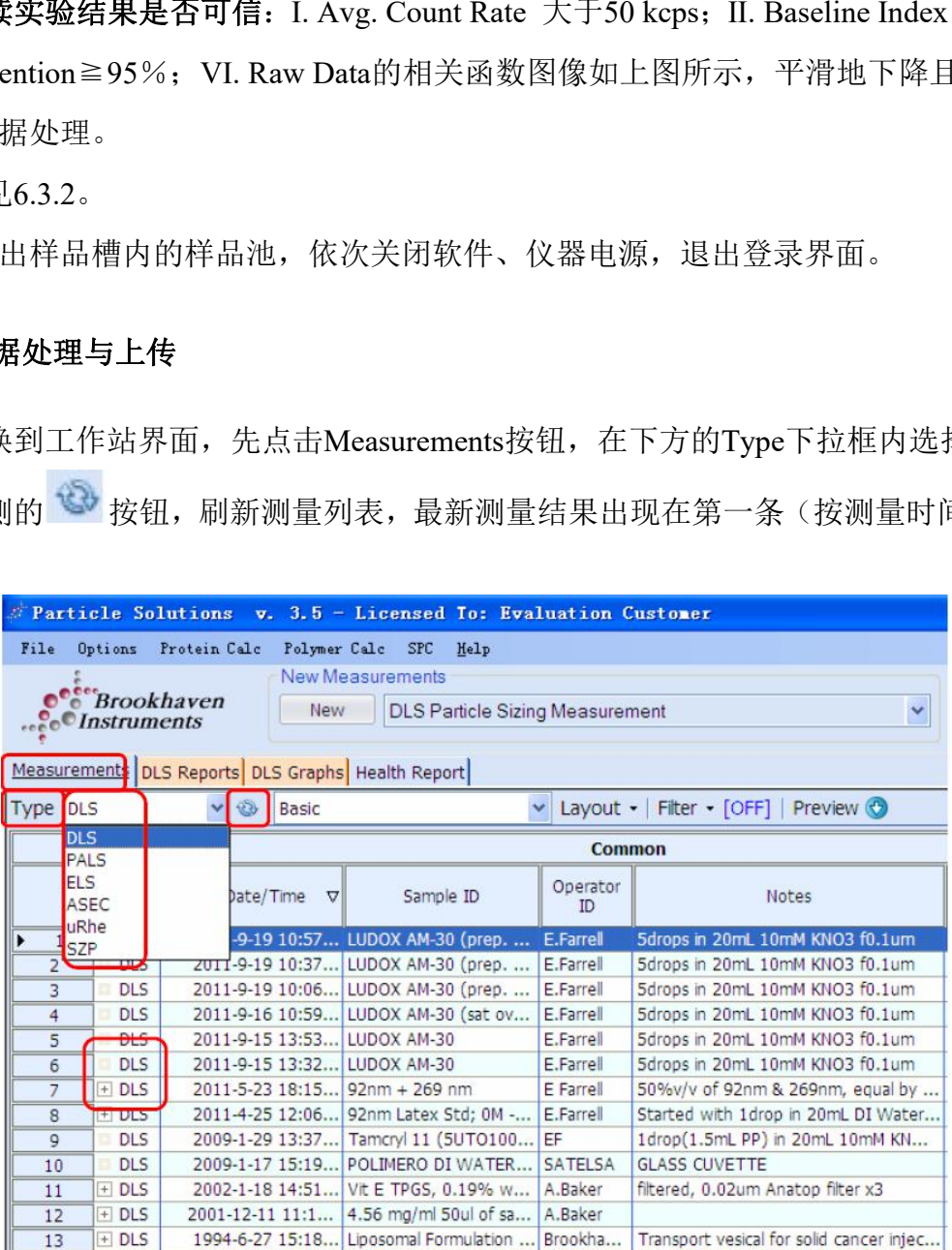

图 6-17

一个测量内如只有1次Measurement, 测量列表的DLS 前的 DLS 加号为灰

色。一个测量内如有多次Measurement, 测量列表的DLS前的 HLDLS 加号显示。点击 加号后展开测量条目,同时加号变为减号。

(1)原始数据导入/导出功能。

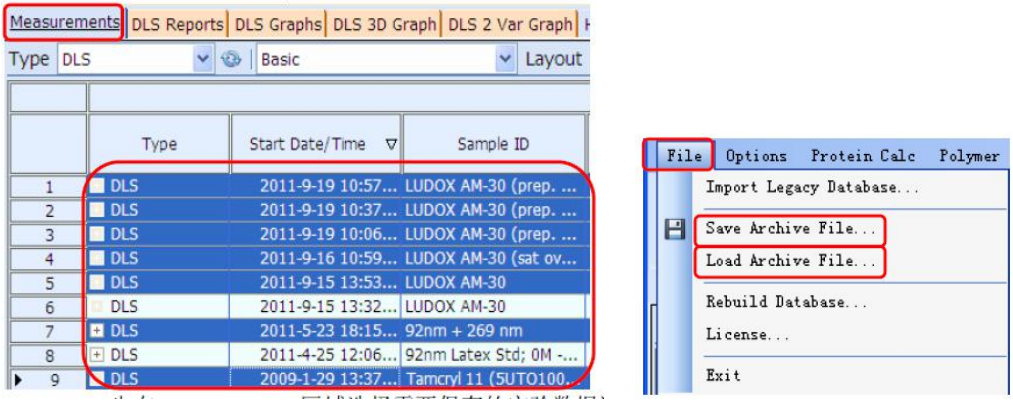

图 6-18

先在Measurements区域选择需要保存的实验数据清单, 按Shift键连续选择, 按Ctrl 键点选,选定后为蓝色。然后点击File,下拉选择Save Archive File,弹出对换框,选择 存储在计算机的位置,并命名文件名,命名原则为导师姓名首字母-使用人姓名首字母- 日期-样品标号,点击保存。 2019-16 10:05, uDOX M30 (geb....<br>
2019-16 10:52, uDOX M30 (geb....<br>
2019-15 13:32, uDOX M30<br>
2011-52 13:32, uDOX M30<br>
2011-42 13:32, uDOX M30<br>
2011-42 13:05, 22, uPOX M30<br>
2011-42 13:05, 22, uPOX M30<br>
2011-42 13:05, 22, u

用户将个人数据上传至课题组数据文件夹,下载至个人电脑。

用户在个人电脑上的软件中载入数据。点击File,下拉选择Load Archive File, 选择 文件,点击打开,跳过弹出的对话框,即可载入。

(2)数据处理。

点击需要显示结果的测量条目,使其变成蓝色

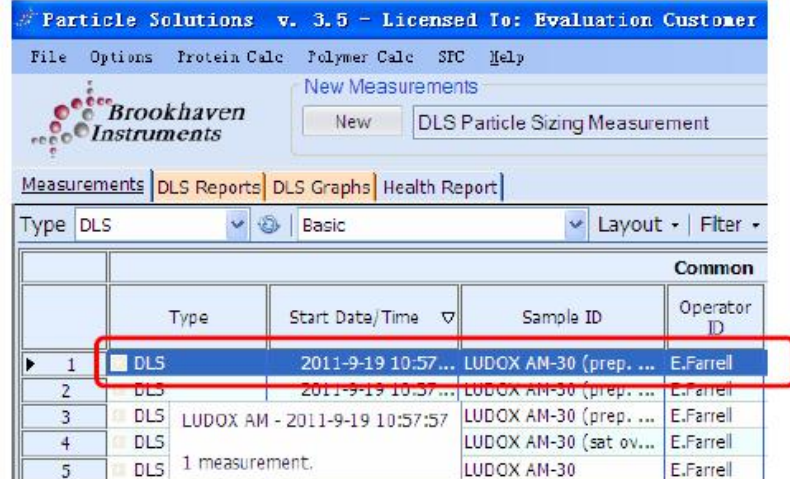

①点击DLS Reports,显示测量结果报告。

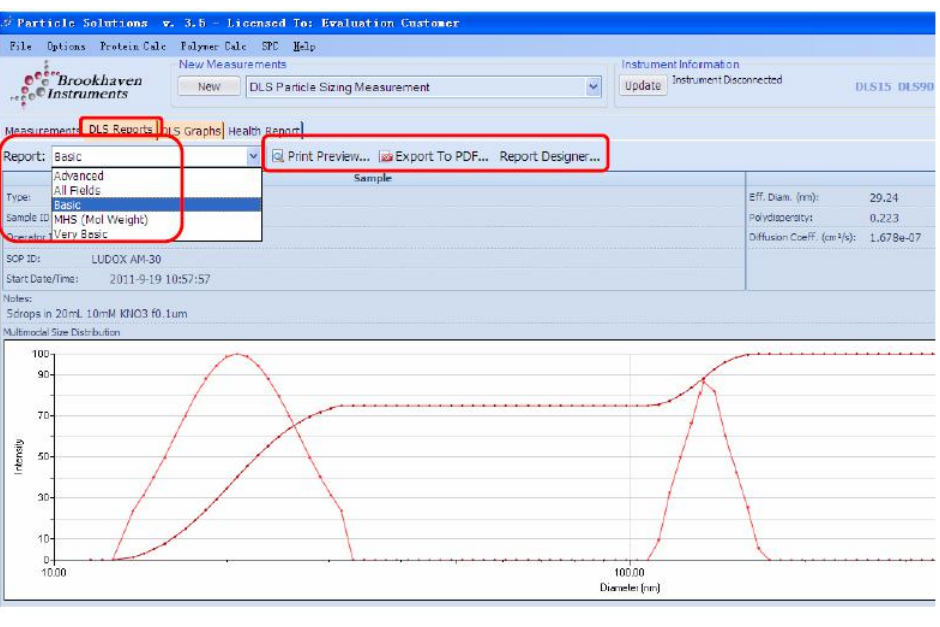

图 6-20

Report: 下拉框内可选Advanced/All Fields/Basic/MHS (Mol Weight) /Very Basic 模式。 Print Preview: 打印预览。

Export To PDF:生成PDF文件。

Report Designer:报告编辑器。

②点击DLS Graphs,显示测量结果数据与图像。

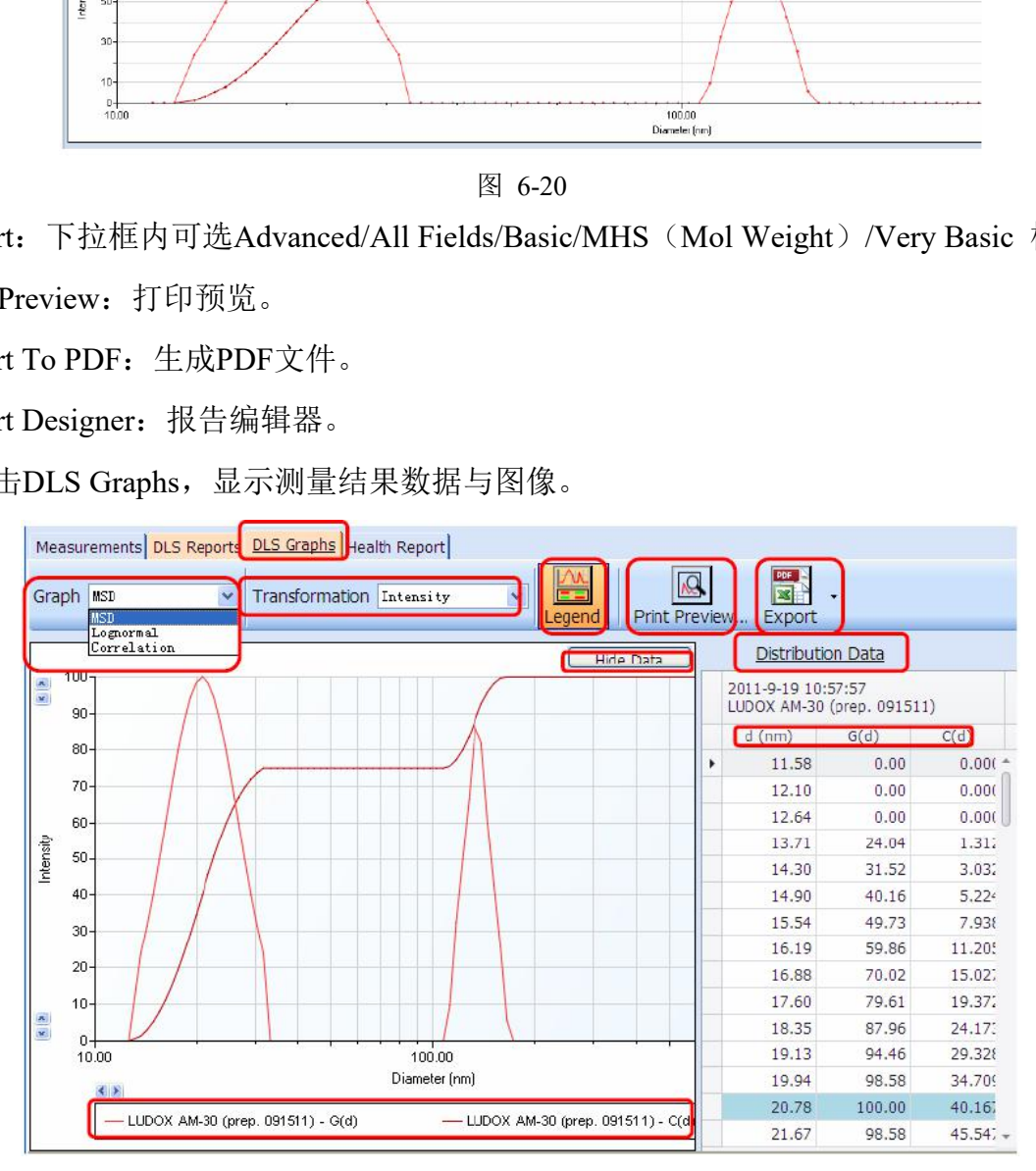

图 6-21

Graph: 下拉框内选择: MSD (多尺寸分布) /Lognormal (对数正态分布) /Correlation (相关函数)。

广角动态光散射仪 ZetaPALS 仪标准操作规程 V1.0 第 15 页,共 27页<br>Transformation : 下 拉 框 内 选 择 : Intensity/Volume/Surface Area/Number ( 仅 适 用 于<br>MSD/Lognormal分布模式)。 MSD/Lognormal分布模式)。

Legend:显示图列说明。

Print Preview: 打印预览。

Export:数据输出成XLS/CSV/PDF;图像输出成 PDF/JPG。

Hide Data/Show Data: 隐藏/显示数据。

Distribution Data: 分布数据, G(d)—分布曲线数据; C(d)—累积曲线数据。

I. Graph下拉框内选择Correlation, 左侧显示相关函数图像, 点击Show Data, 右侧显示

Correlation Data, T (µs) 为横坐标, C (T) 为纵坐标。

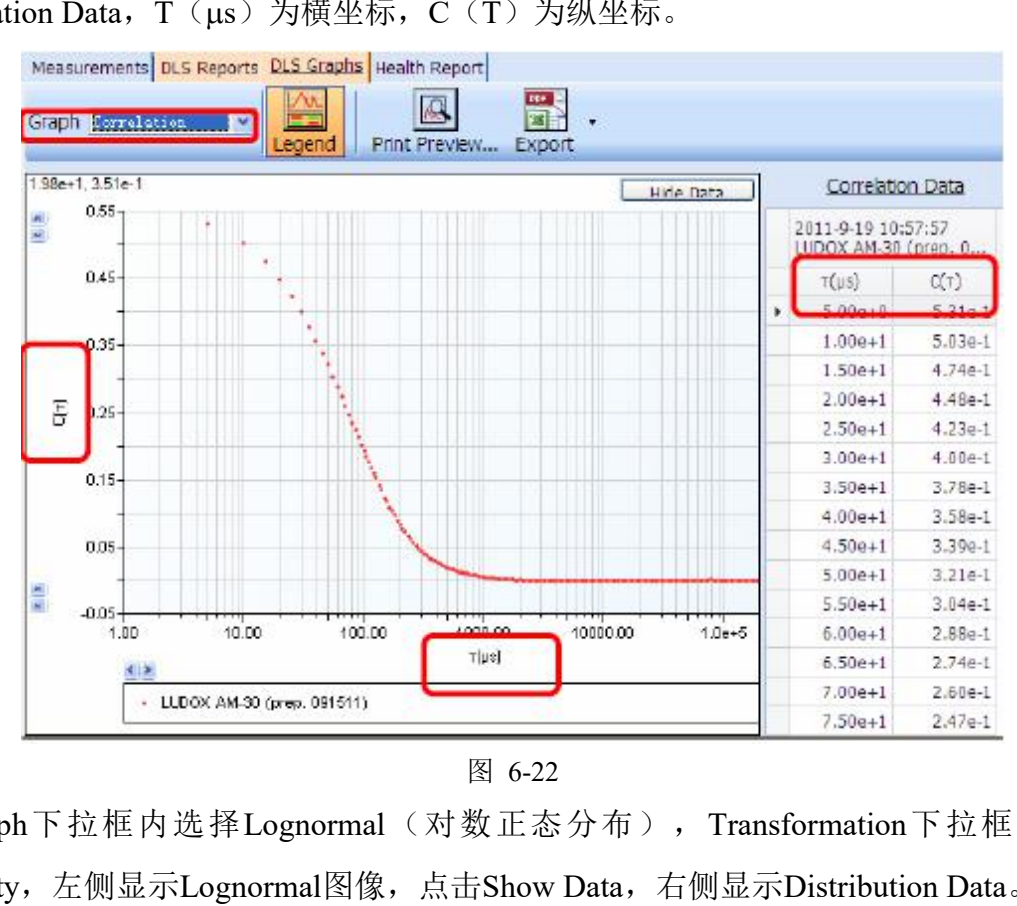

图 6-22

Ⅱ. Graph下拉框内选择Lognormal(对数正态分布),Transformation下拉框内选择 Intensity,左侧显示Lognormal图像,点击Show Data,右侧显示Distribution Data。 Export下拉框选择: Export Data to XLS (Excel), 将分布数据导出到Excel表格, 选择d (nm)为横坐标,G(d)为纵坐标进行作图。

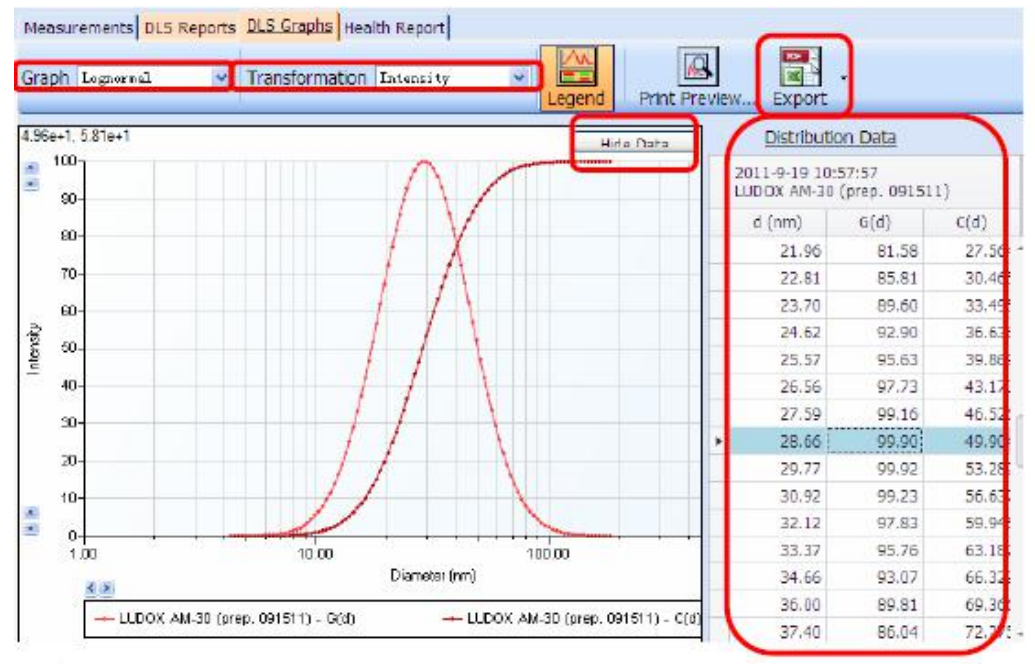

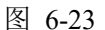

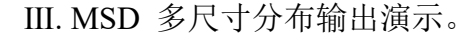

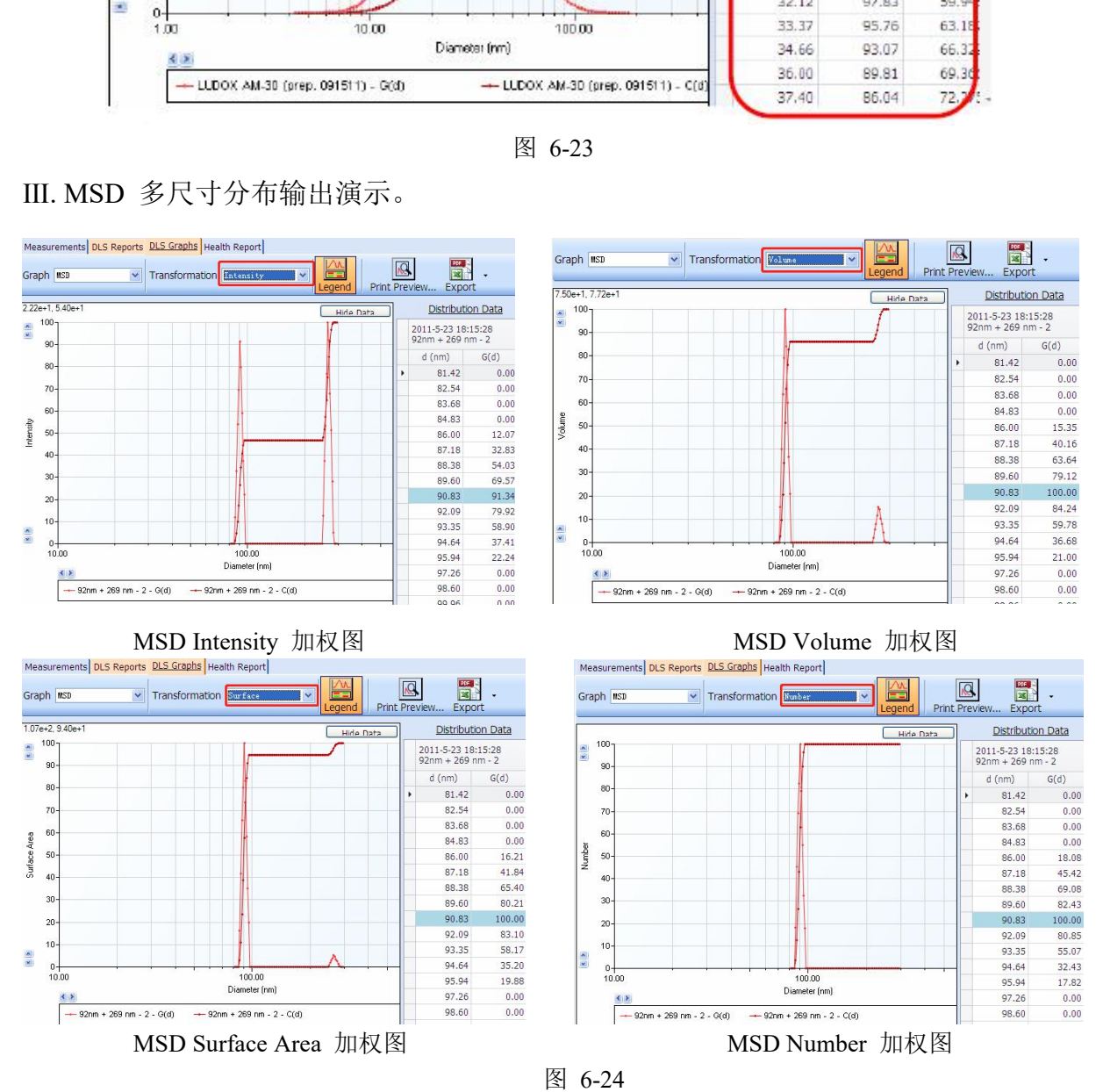

这是同一样品的不同加权结果图,基于Intensity与size的6次方成正比,Volume与size 的3次方成正比, Surface Area与size的2次方成正比, Number与size为1次方关系。

内部文件,请勿随意转发、打印、复印

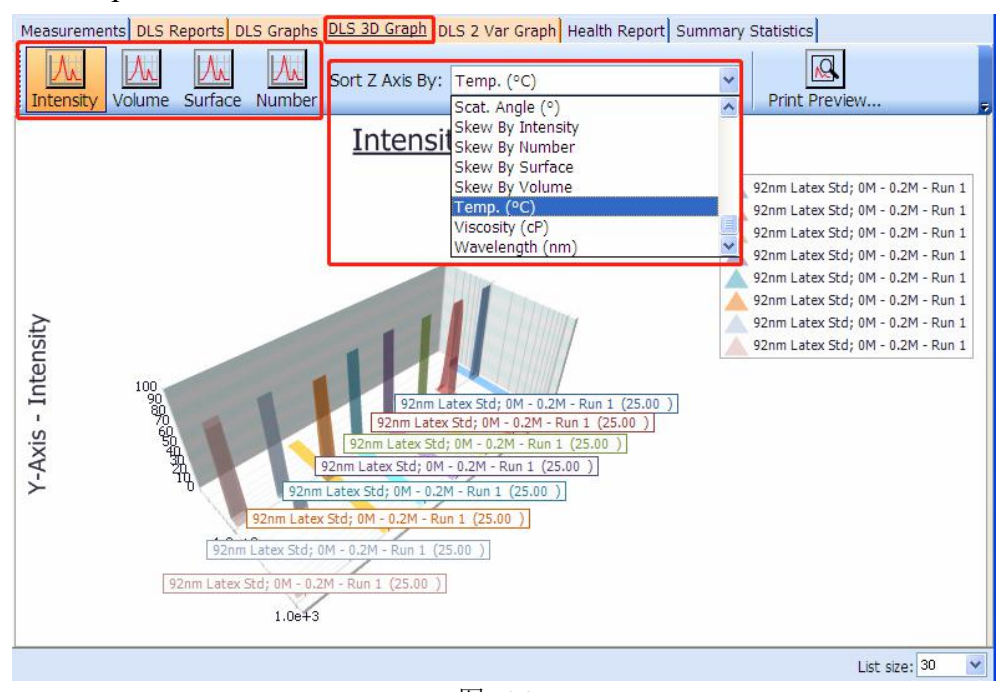

IV. DLS 3D Graph(仅出现于多Measurements结果)。

图 6-25

点击DLS 3D Graph 按钮, 显示如上图, Y轴可选择Intensity/Volume/Surface Area/Number;

Sort Z Axis By:点开下拉框进行Z轴选择。

Ⅴ. DLS 2 Var Graph。

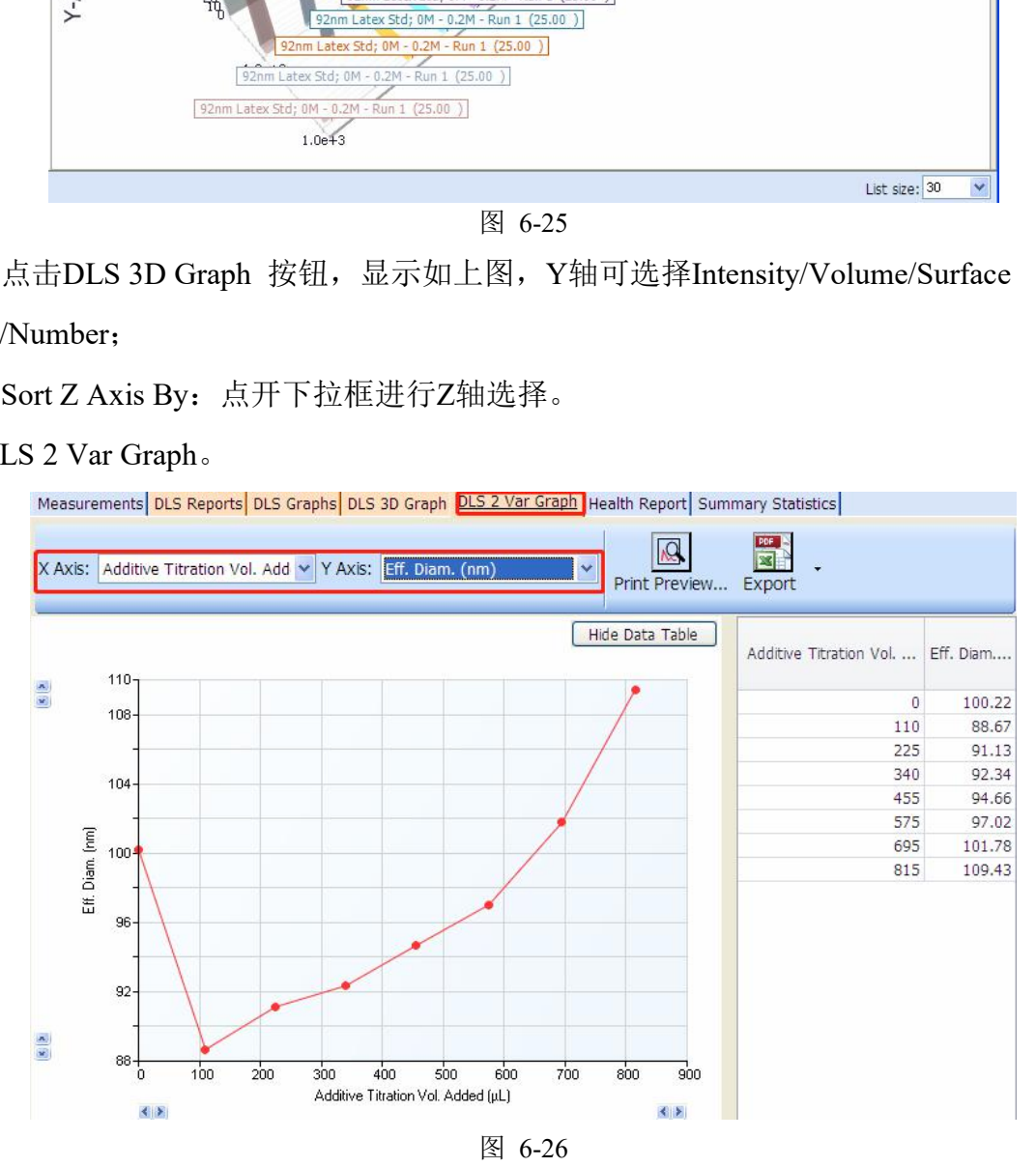

分别对X、Y轴进行设置后可显示相应图像。

Ⅵ. Summary Statistics 统计结果显示。

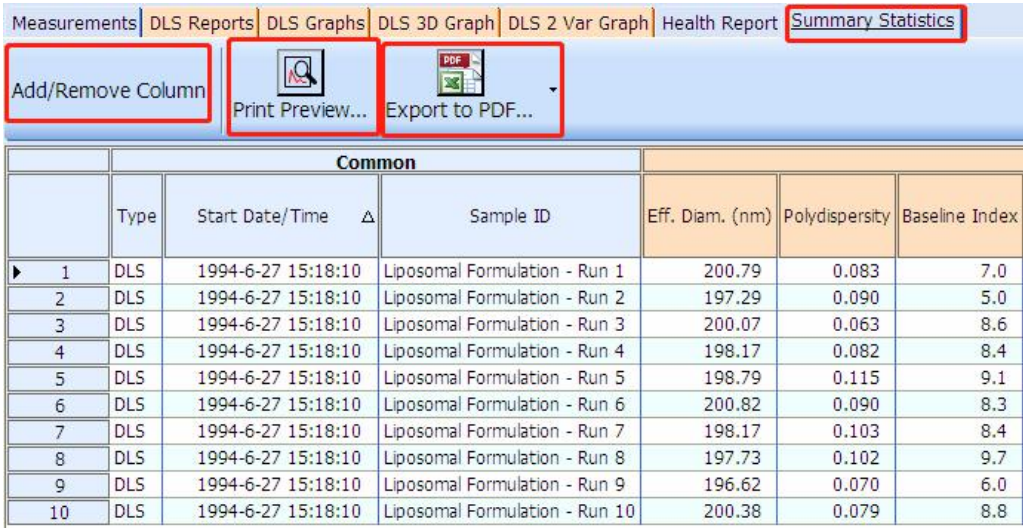

图 6-27

Add/Remove Column: 增加/移除统计项目 。

Print Preview: 打印预览

Export to PDF/XLS/CSV:输出结果

### **6.4. Zeta** 电位测量和数据处理

### **6.4.1** 仪器操作

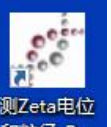

(1)打开仪器电源,电脑电源。双击桌面快捷方式 和整备。, 运行软件。选择PALS Zeta 电位测量,点击New,弹出测量窗口。

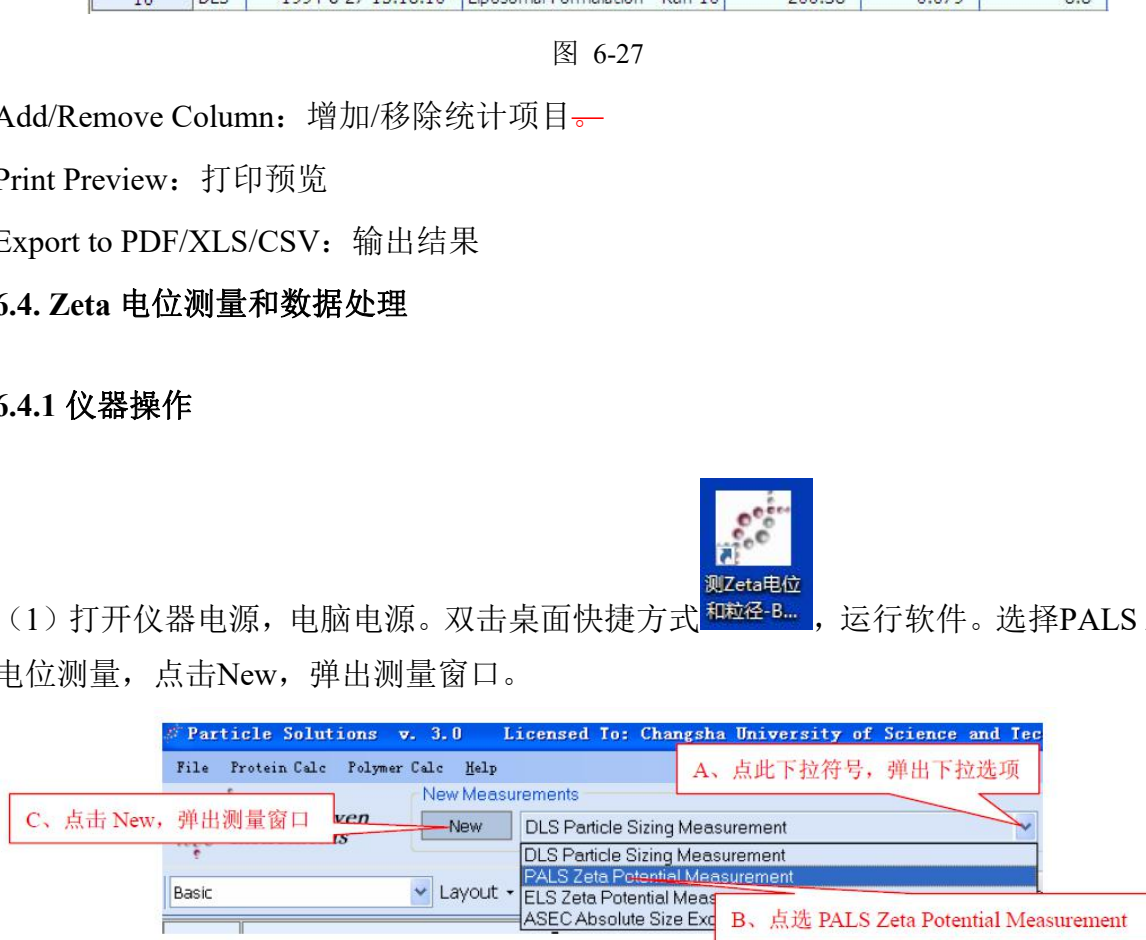

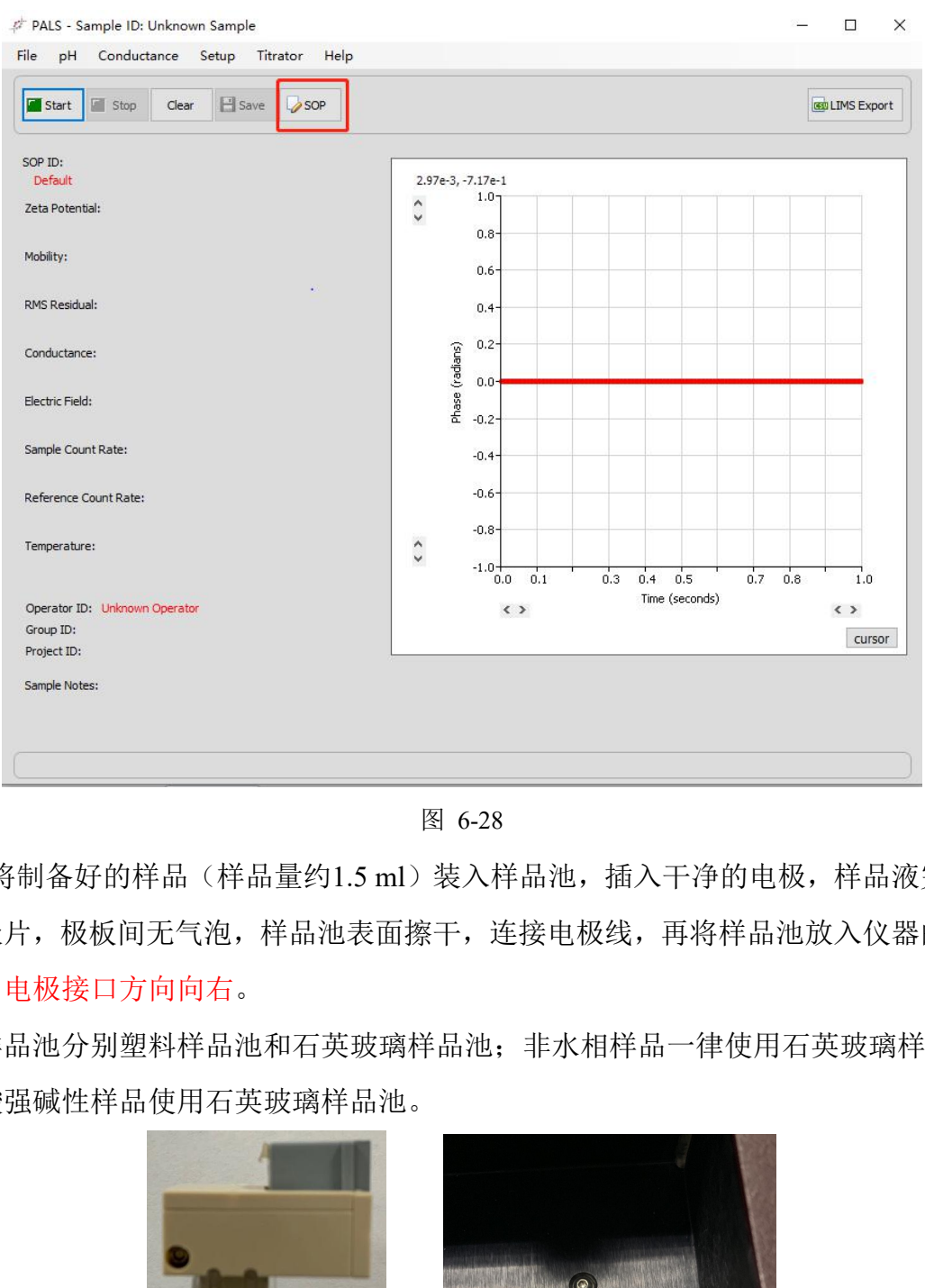

图 6-28

(2)将制备好的样品(样品量约1.5 ml)装入样品池,插入干净的电极,样品液完全浸 没电极片,极板间无气泡,样品池表面擦干,连接电极线,再将样品池放入仪器的样品 槽内,电极接口方向向右。

注:样品池分别塑料样品池和石英玻璃样品池;非水相样品一律使用石英玻璃样品池; 呈强酸强碱性样品使用石英玻璃样品池。

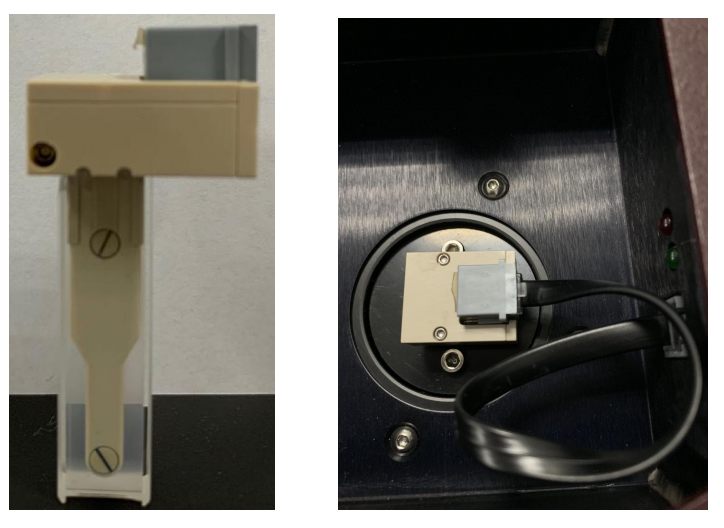

图 6-29

(3)在测量窗口点击SOP按钮,在弹出的对话框中进行参数设置。

① 在Identification设置内完善Sample ID、Group ID、Project ID、Batch#、Notes。其中 Sample ID(样品名称)必填,命名原则为导师姓名首字母-使用人姓名首字母-日期-样 品编号,其他可不填。

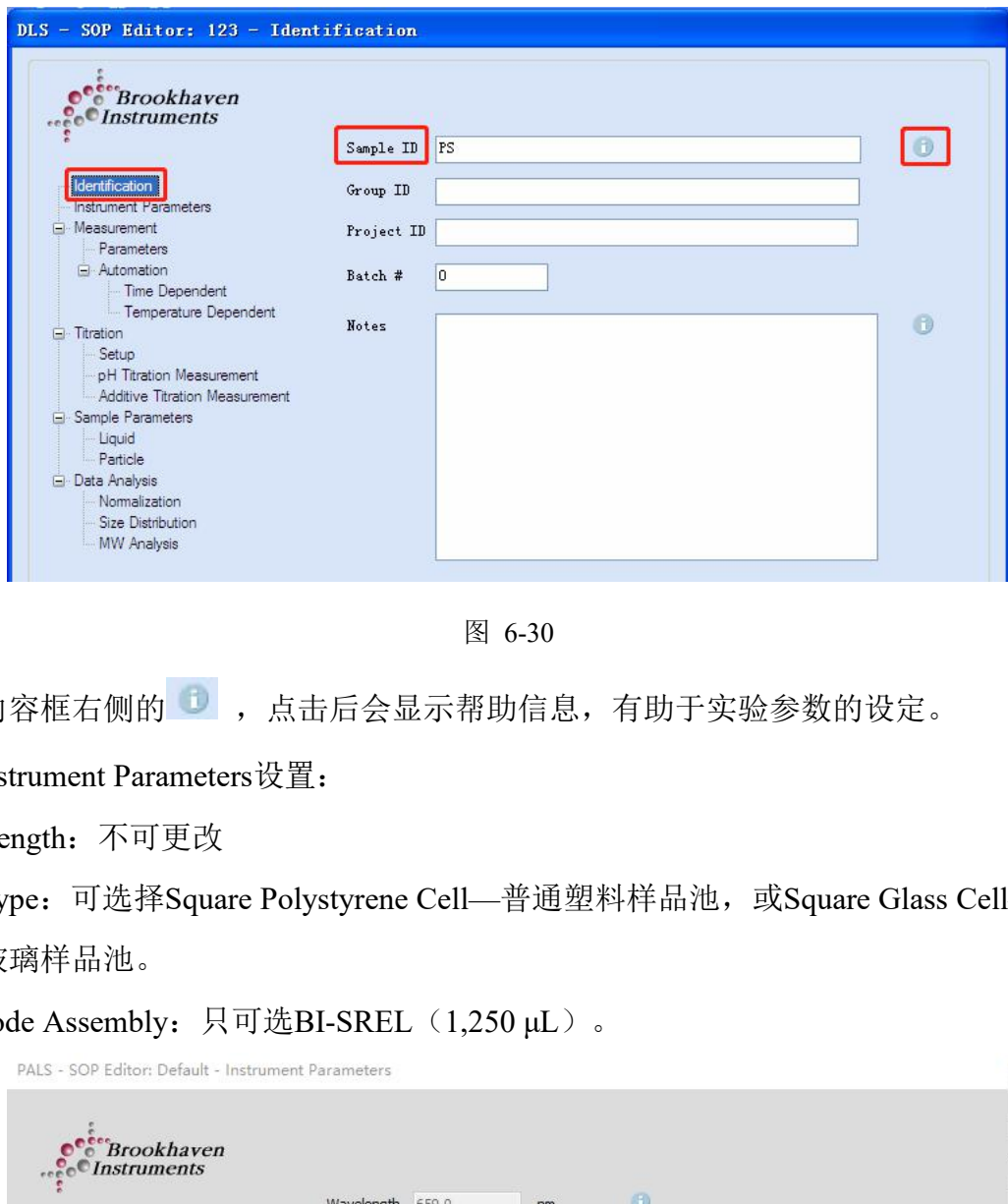

图 6-30

注: 内容框右侧的 , 点击后会显示帮助信息, 有助于实验参数的设定。

2 Instrument Parameters设置:

Wavelength:不可更改

Cell Type: 可选择Square Polystyrene Cell—普通塑料样品池, 或Square Glass Cell—普通 石英玻璃样品池。

Electrode Assembly: 只可选BI-SREL (1,250 μL)。

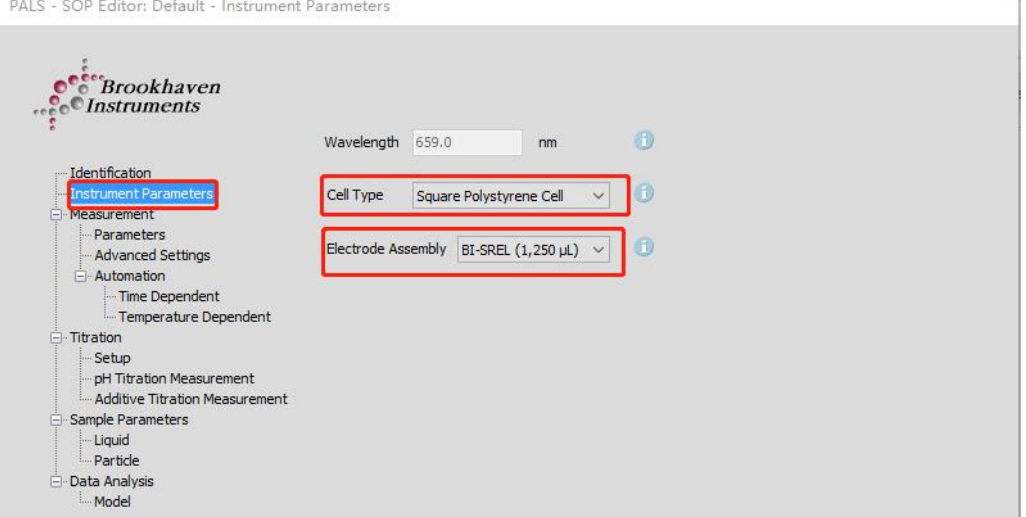

3 Measurement选项下的Parameters设置:

Temperature: 设置温度, 根据实验设计来设定。

Cycles: 设置单次测量的循环数量, 一般建议为15 ~ 20。

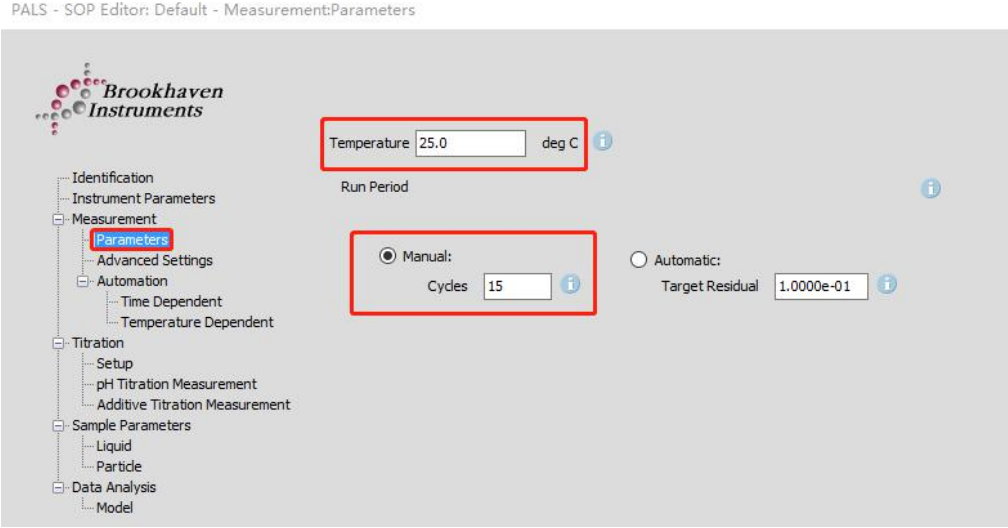

图 6-32

4 Measurement选项下Advanced Settings。

Equilibration Time:平衡时间。

Inter-cycle Delay: Cycle间的间隔时间,一般1 s;如做蛋白样品或高盐离子浓度样品, 可适当延长至 $2 \sim 3$  s。

其他参数建议使用默认设置。

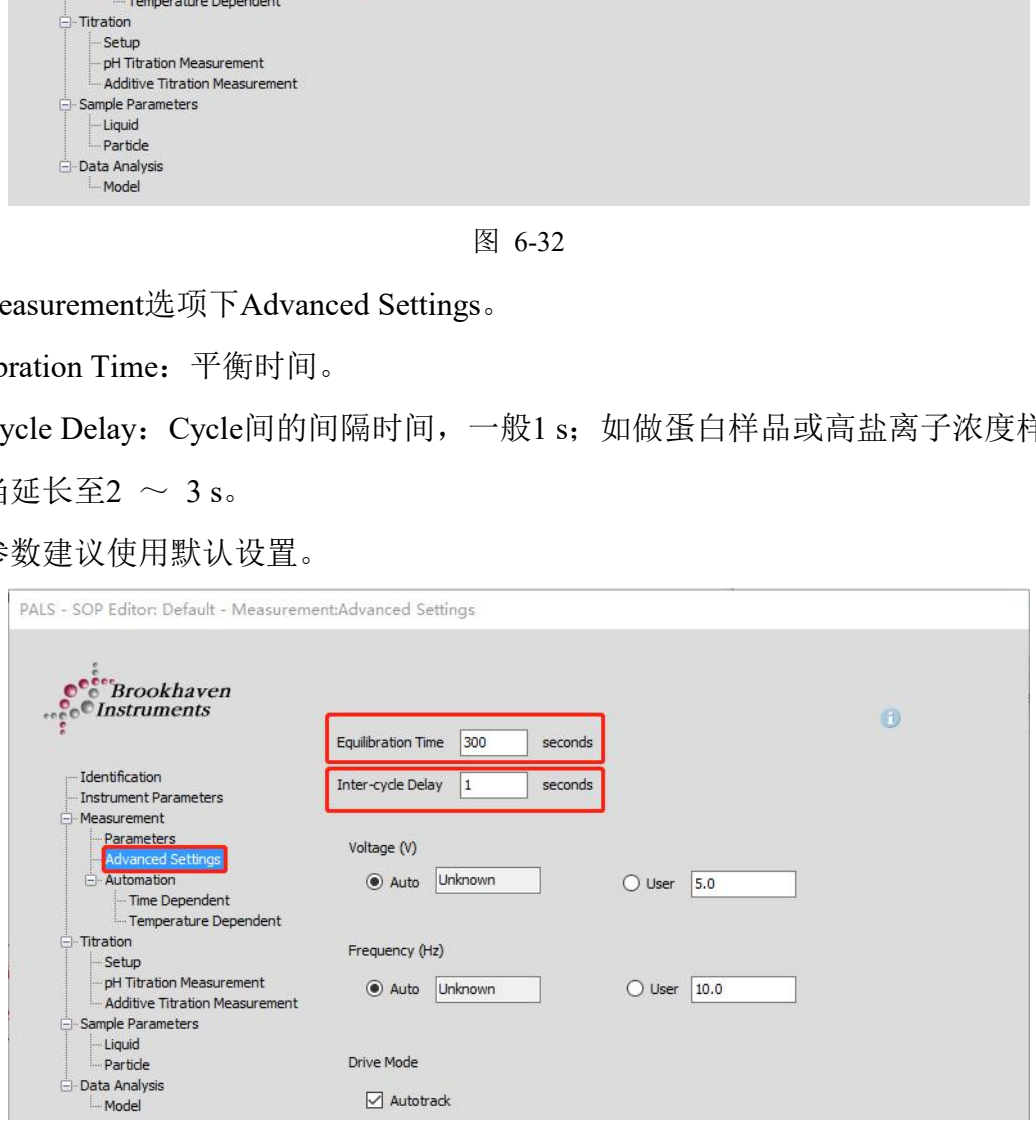

图 6-33

⑤Measurement选项下Automation的Time Dependent设置:

Total Measurements:总测量次数。

内部文件,请勿随意转发、打印、复印 Time Interval Between Measurements:每次测量之间的时间间隔。设置0为连续测量。

Append Measurement Number to Sample ID:对 Sample ID 进行测量次数编号。默认勾选。

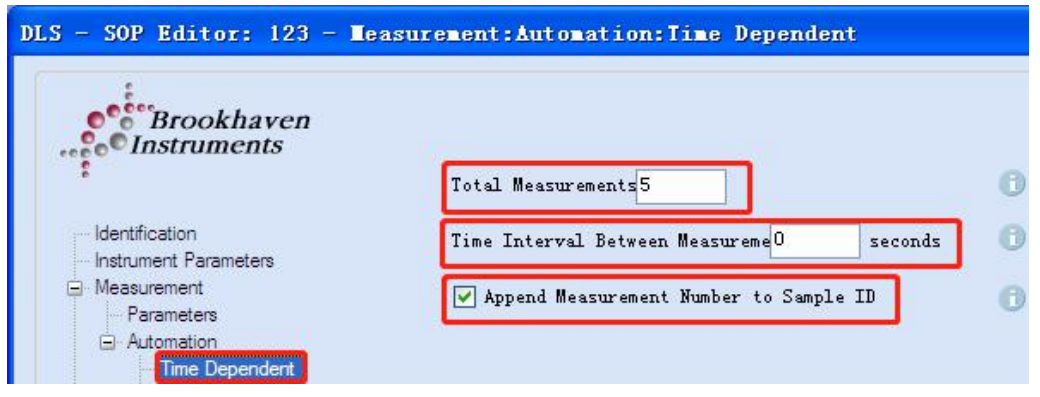

图 6-34

⑥Measurement选项下Automation的Temperature Dependent设置:

Use Temperature Automation: Zeta电位测试一般不适用, 不勾选, 无需设置。保持默认 选项或默认值即可。

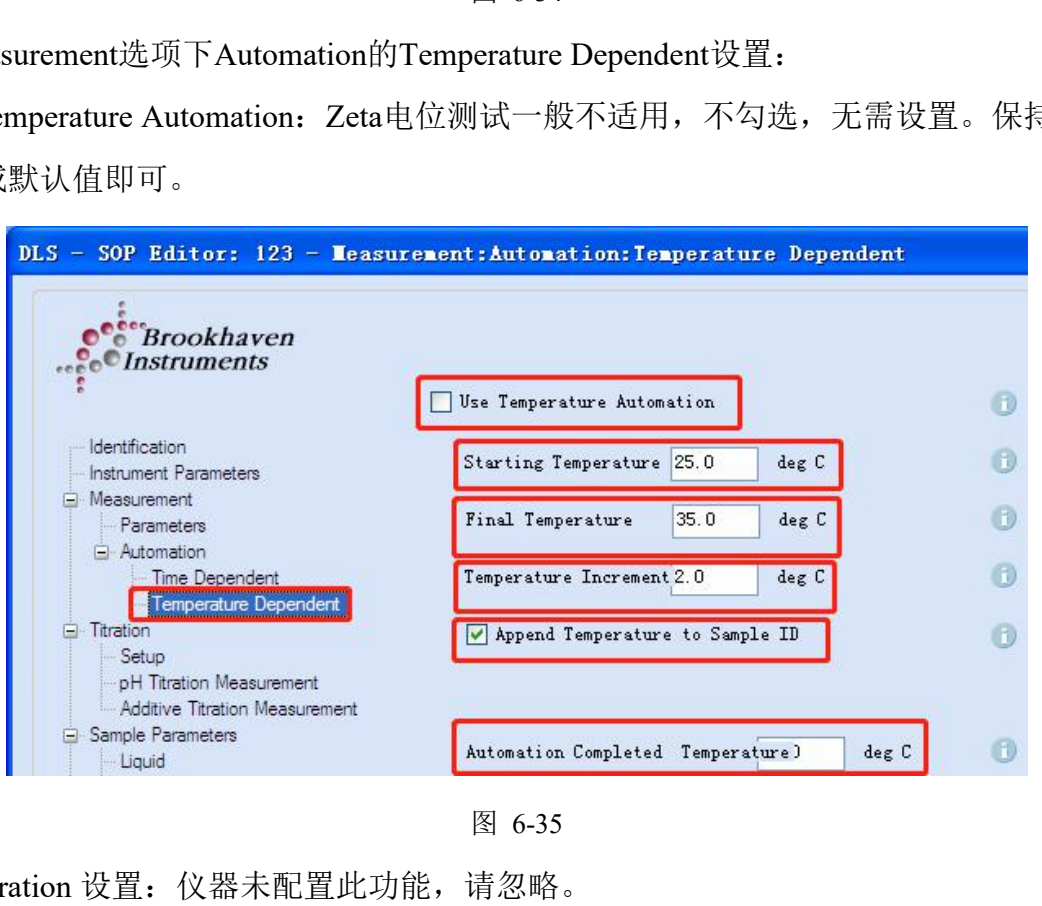

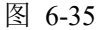

- ⑦ Titration 设置:仪器未配置此功能,请忽略。
- ⑧ Sample Parameters 选项下的 Liquid 设置:

Liquid: 溶剂。可选溶剂有: Water(水), Ethanol(乙醇), Methanol(甲醇), Toluene (甲苯), Hexane(正己烷), Cyclohexane(环己烷), Heptane(正庚烷), Benzene (苯), THF(四氢呋喃), Unspecified(自定义)。

若选择Unspecified,需手动输入该溶剂在设定温度下的Viscosity(粘度)、Refractive Index (折光率)及介电常数(Dielectric Constant)。PH值可根据实际情况填写或忽略。

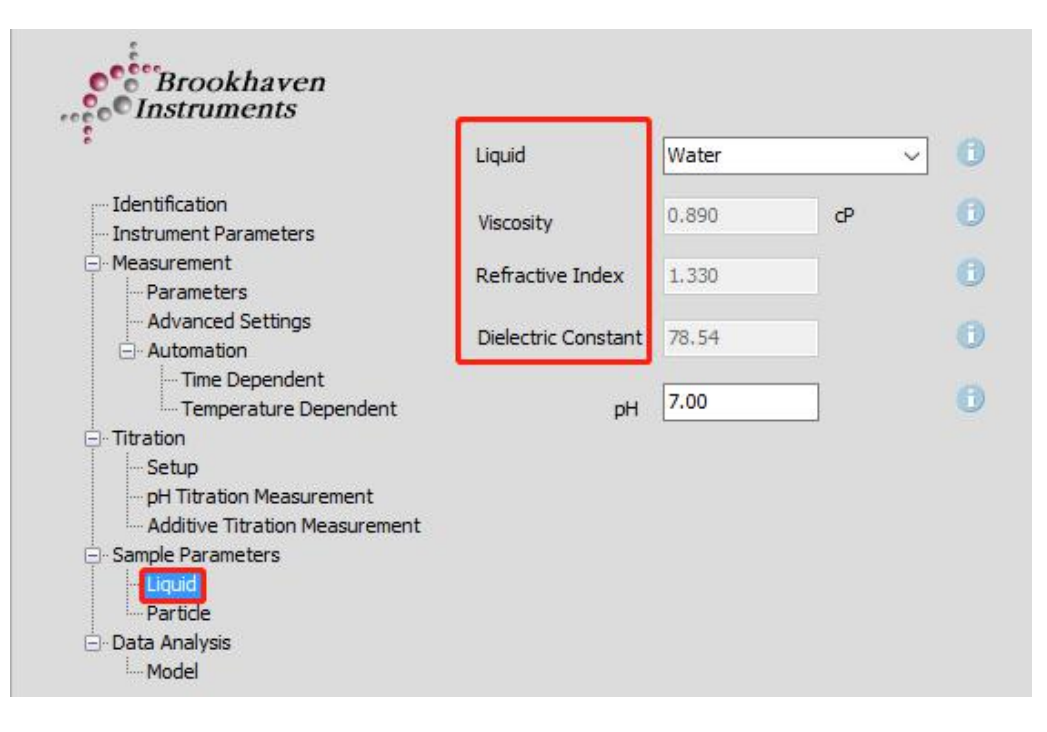

图 6-36

⑨ Sample Parameters选项下的Particle设置:不需要设置。

⑩ Data Analysis选项下的Model设置:

Smoluchowski模式—适用于水相样品; Huchel模式—适用于有机相样品; Henry模式— 适用于蛋白样品。

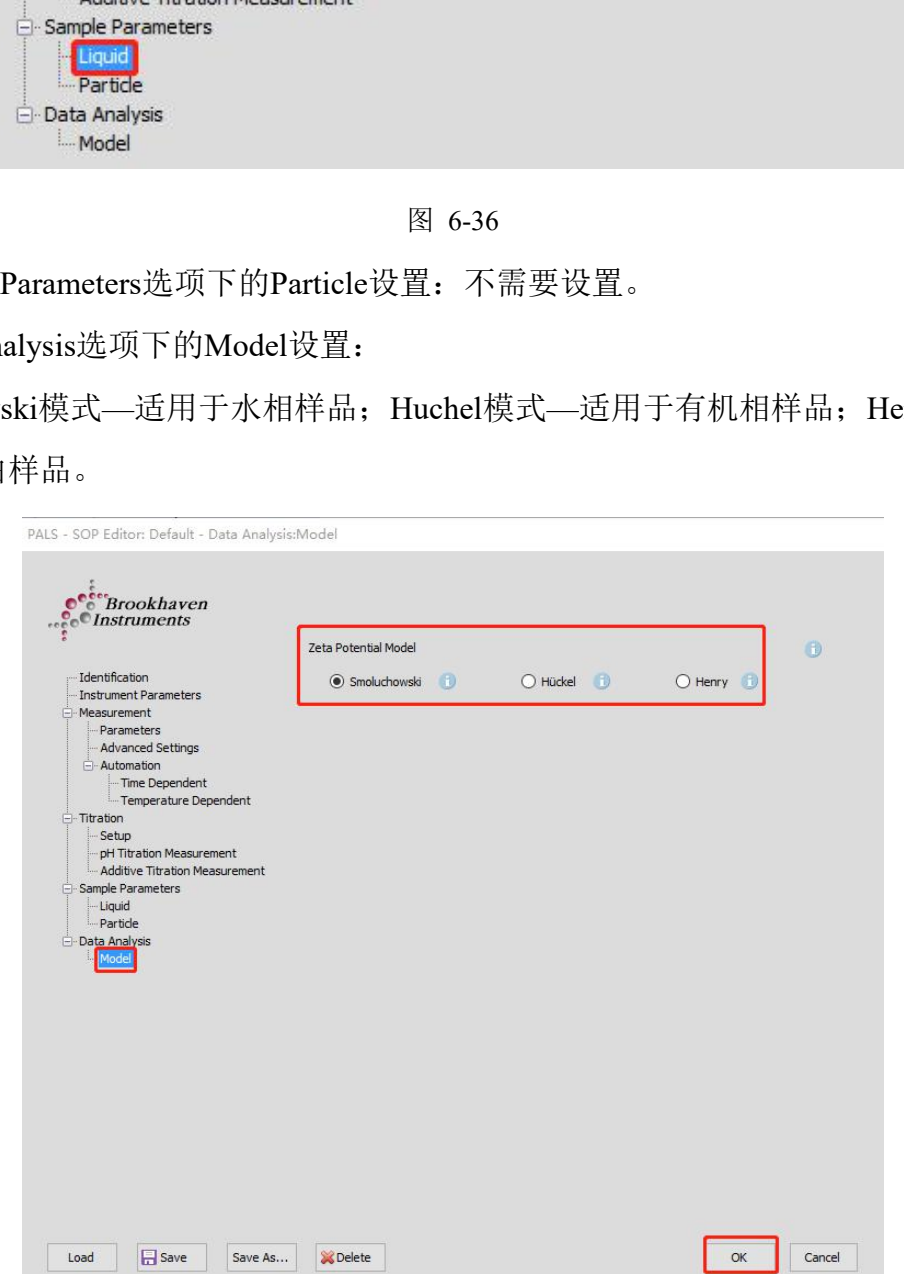

图 6-37

⑪底部按钮功能介绍。

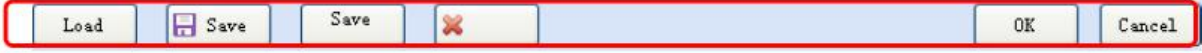

图 6-38

Load:导入SOP设置。

Save:保存当前的SOP设置。

Save as:将当前的SOP设置另存为×××。

Delete:删除SOP设置信息。

OK:确认当前SOP设置。

Cancel:取消当前SOP设置。

点击 OK 按钮, SOP 设置结束。

(4)开始测量:在测量界面,点击Start开始测试。仪器会弹出自动检测最合适信号强 度的对话框。弹出的对话框,千万不要点击 **Bypass**;若长时间不能自动开始测量或弹 出提示对话框,请联系技术员。

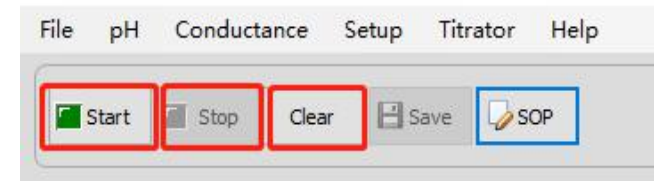

图 6-39

Stop:停止测量。

Clear:测量结束后,清除当前界面数据。连续多个样品测量时,更换样品,先点击**Clear** 清除当前界面数据,再点击**SOP**对下一个样品进行参数设置,设置完成确认后,点击**Start** 即可开始测量。点击右上角X号,关闭测量界面(必须在Stop状态下,才可关闭测量界 面)。 物质科学公共实验平台

(4) 测量界面结果解读。

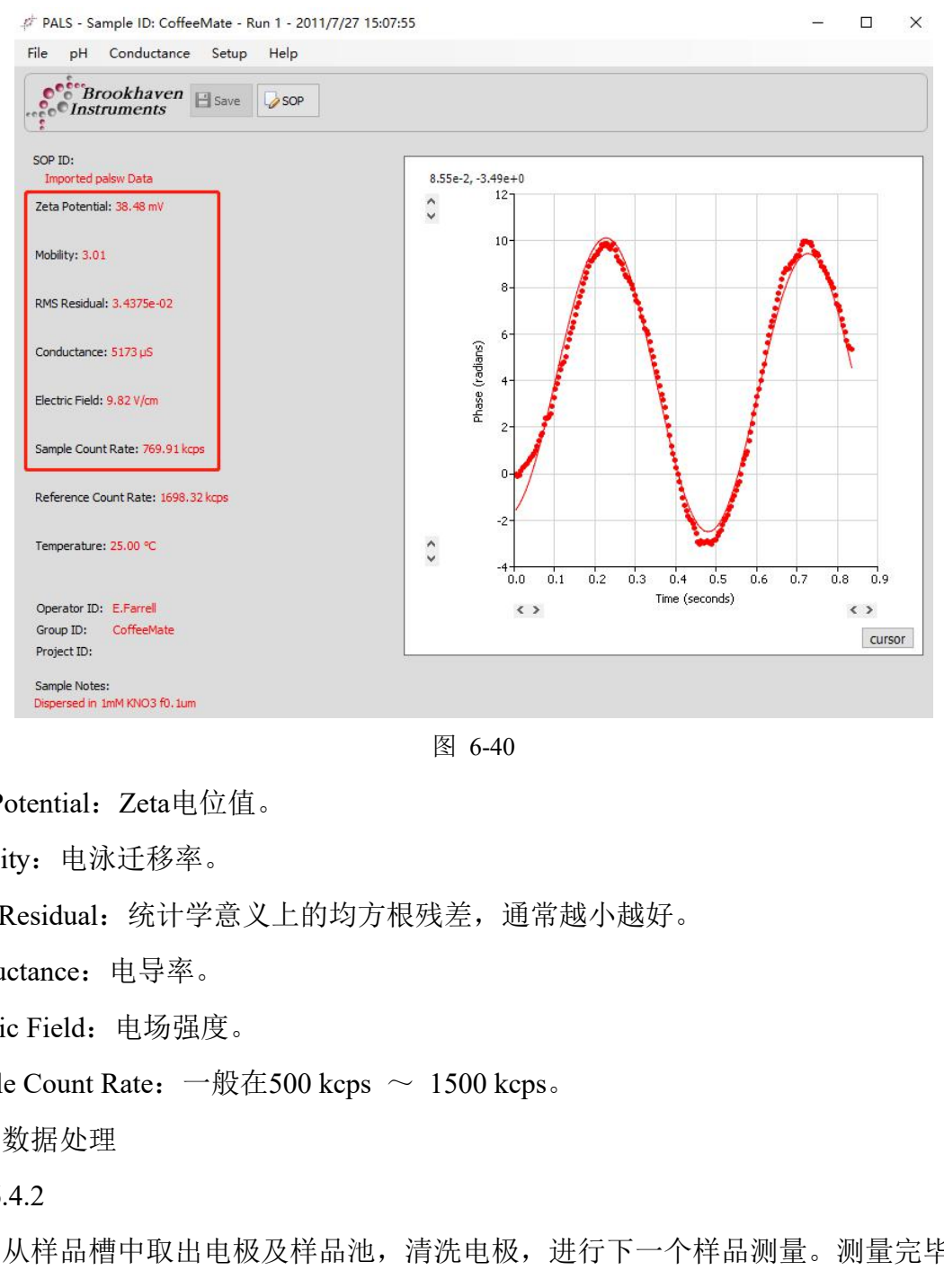

图 6-40

Zeta Potential: Zeta电位值。

Mobility:电泳迁移率。

RMS Residual: 统计学意义上的均方根残差, 通常越小越好。

Conductance:电导率。

Electric Field: 电场强度。

Sample Count Rate: 一般在500 kcps  $\sim 1500$  kcps。

(6)数据处理

详见6.4.2

(7)从样品槽中取出电极及样品池,清洗电极,进行下一个样品测量。测量完毕,关 闭软件、仪器电源及电脑。

### **6.4.2** 数据处理与上传

切换到工作站界面,先点击Measurements按钮,在下方的Type下拉框内选择PALS, 点击右侧的 3 按钮,刷新测量列表,最新测量结果出现在第一条(按测量时间倒序排  $\overline{\mathcal{Y}}$ )。

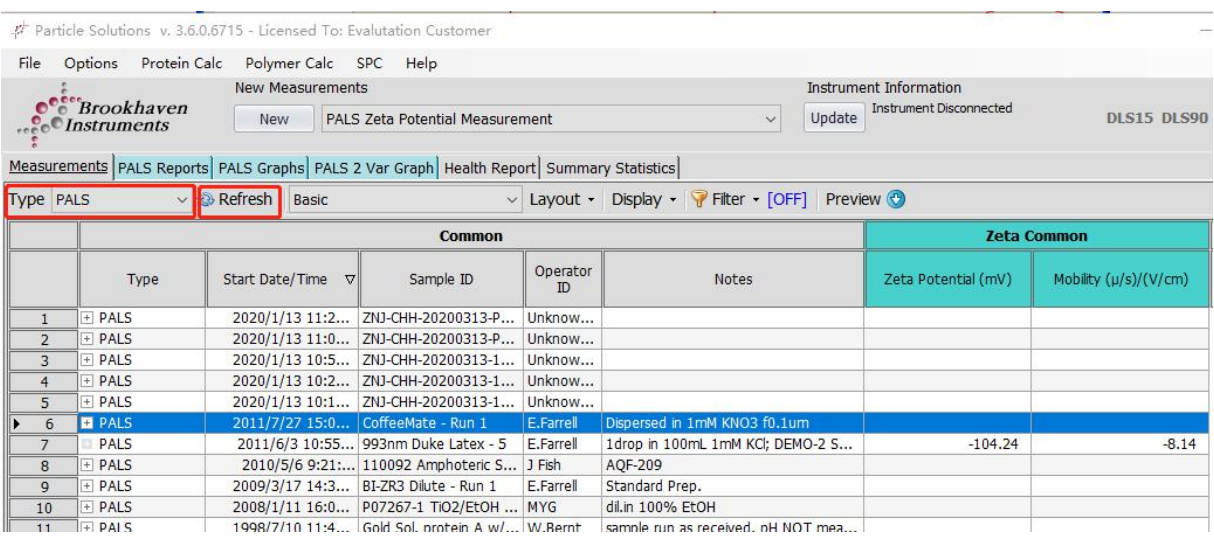

图 6-41

其他操作与DLS数据处理类似,参见6.3.2。

## **7.** 相关**/**支撑性文件

7.1. Q/WU FLHR001 文件编写规范

### **8.** 记录

Q/WU FLHS051 广角动(静)态光散射仪/Zeta 电位分析仪/DNDC 仪使用记录表 V1.0 物质科学公共实验平台

### 广角动态光散射仪 **ZetaPALS** 仪标准操作规程 **V1.0** 第 **27** 页,共 **27** 页

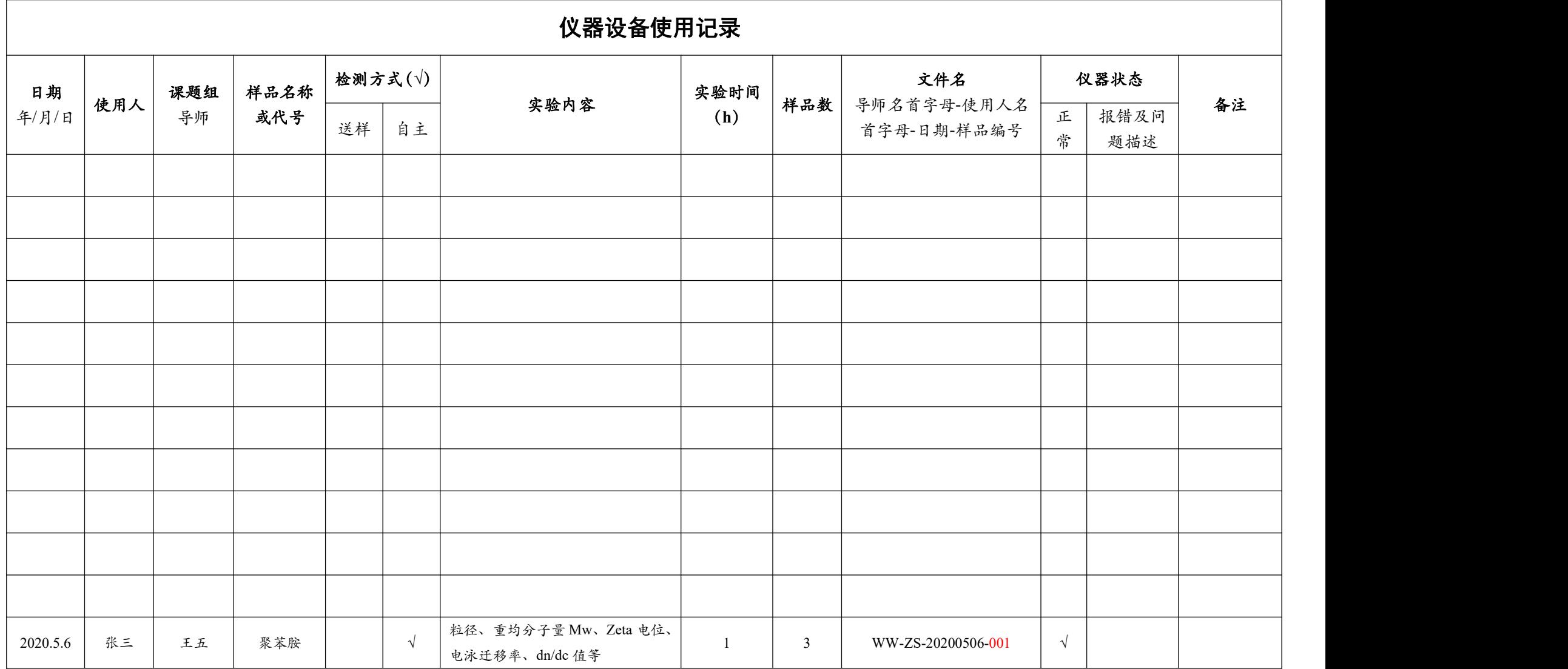

\*\*请注意:使用前先检查仪器状况,一切正常方可操作;一旦开始实验,默认为使用前仪器状况正常;使用过程中出现问题须立即联系技术员。